# ISDB-S レセプションモニター

# $M-6702$

# 取扱説明書

リーダー電子株式会社

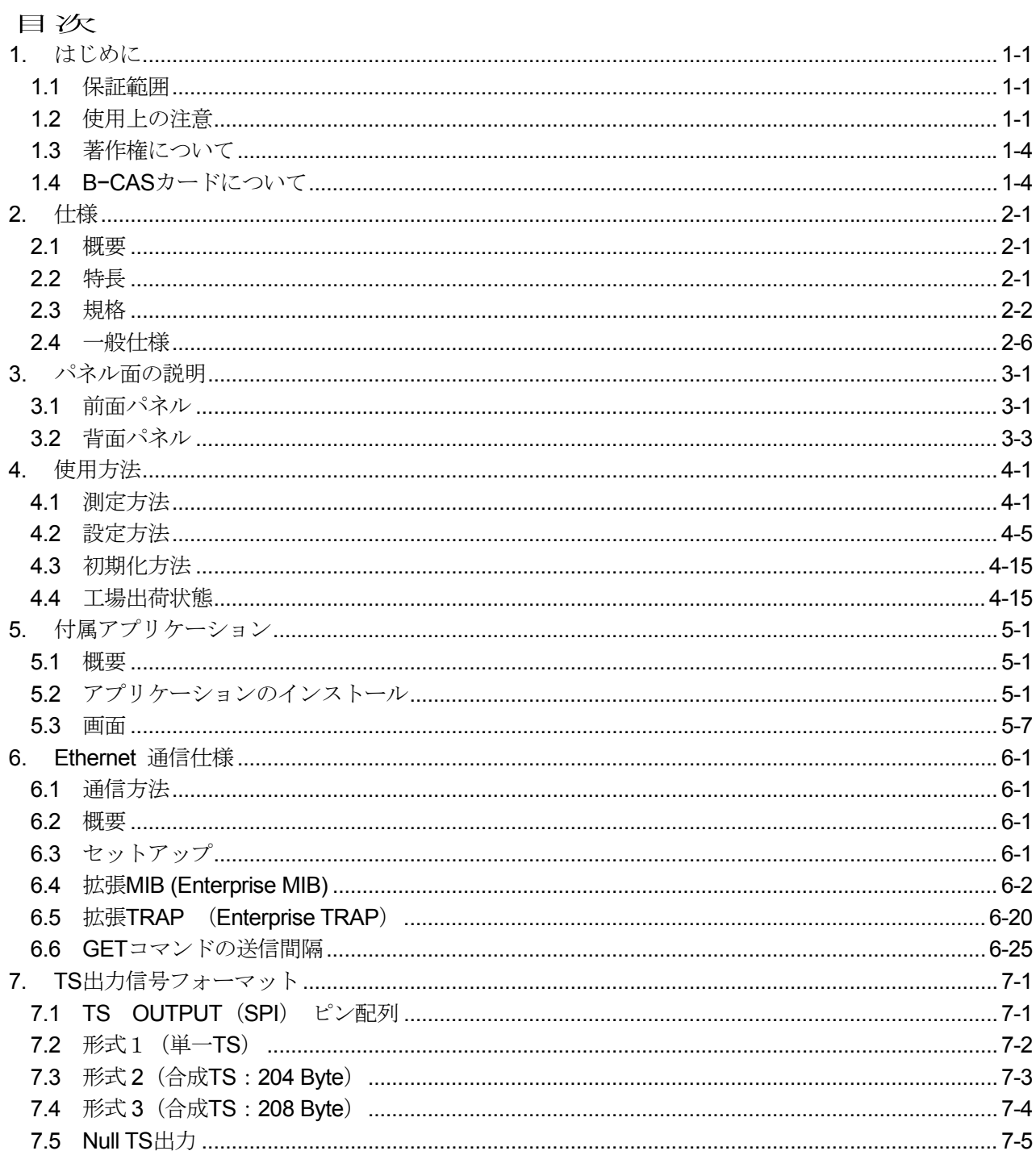

#### ■ご使用になる前に

本製品は、電気的知識(工業高校の電気・電子系の学校卒業程度以上)を有する方が、本取扱説明書 の内容をご理解いただいた上で使用する計測器です。

一般家庭・消費者向けに設計、製造された製品ではありません。

電気的知識のない方が使用する場合には、人身事故および製品に損害を生じる恐れがありますので、 必ず電気的知識を有する方の監督の下でご使用ください。

#### ■取扱説明書をご覧になる際の注意

本取扱説明書で説明されている内容は、一部に専門用語も使用されていますので、もし、ご理解でき ない場合は、ご遠慮なく本社またはお近くの営業所までお問い合わせください。

#### ■絵表示および文字表示について

本取扱説明書および製品には、製品を安全に使用する上での、必要な警告および注意事項を示す下記 の絵表示と文字表示が使用されています。

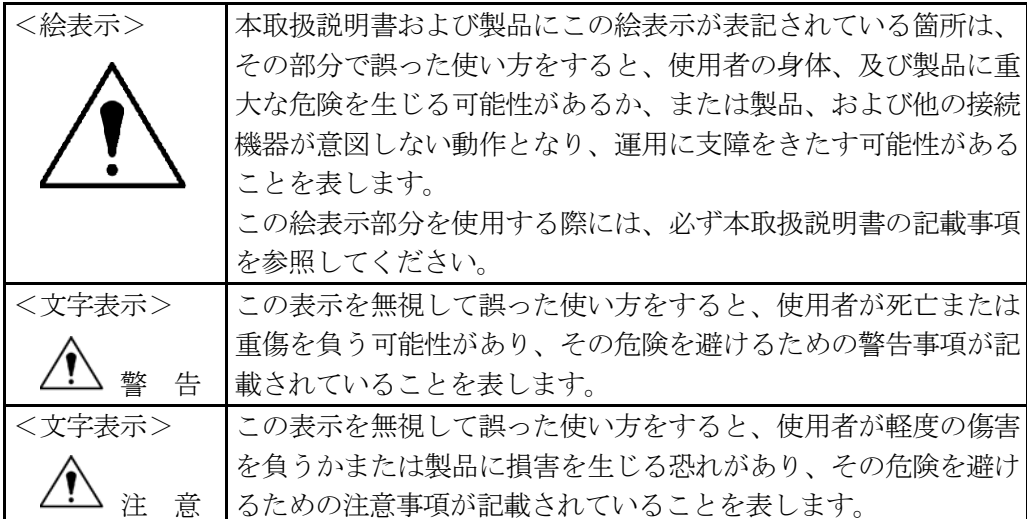

下記に示す使用上の警告・注意事項は、使用者の身体・生命に対する危険および製品の損傷・劣化など を避けるためのものです。必ず下記の警告・注意事項を守ってご使用ください。

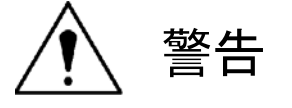

#### ■製品のケースおよびパネルに関する警告事項

製品のケースおよびパネルは、いかなる目的があっても使用者は絶対に外さないでください。内部に 手を触れると、感電および火災の危険があります。

また、内部に液体をこぼしたり、燃えやすいものや金属片などを入れないでください。そのまま通電 すると、火災、感電、故障、事故などの原因となります。

#### ■電源に関する警告事項

●製品に表示された定格電源電圧以外では使用しないでください。火災の危険があります。 AC電源コードを商用電源に接続する前に、その電圧を確認してください。 電源周波数は、必ず50/60Hzでご使用ください。

●雷源コードについて

製品に付属された電源コードを使用してください。付属の電源コード以外のものを使用すると火災の 危険があります。付属の電源コードが損傷した場合は使用を中止し、本社またはお近くの営業所まで ご連絡ください。

電源コードが損傷したままご使用になると、感電および火災の危険があります。また、電源コードを 抜くときは、コードを引っ張らずに、必ずプラグを持って抜いてください。

#### ■雷源ヒューズに関する警告事項

電源ヒューズが溶断した場合は、製品は動作しません。電源ヒューズが溶断したときには、電源スイ ッチを切り、電源プラグをコンセントから抜いてください。電源コードが電源に接続された状態でヒ ューズ交換を行うと、感電する恐れがあります。ヒューズは、必ず指定の定格のものを使用してくだ さい。

ヒューズ切れの原因がわからない場合、製品に原因があると思われる場合、あるいは指定のヒューズ がお手元にない場合は、本社またはお近くの営業所までご連絡ください。

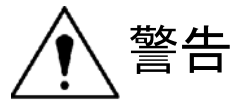

#### ■設置環境に関する警告事項

●動作温度範囲について

製品は、0~40℃の温度範囲内でご使用ください。製品の通風孔をふさいだ状態や、周辺の温度が 高い状態で使用すると、火災の危険があります。

また、温度差のある部屋への移動など急激な温度変化で、製品内部が結露し、製品破損の原因となる 場合があります。結露の恐れのある場合には、電源を入れずに30分程度放置してください。

#### ●動作湿度範囲について

製品は、85%RH以下の湿度範囲内でご使用ください。また、濡れた手で操作しないでください。 感電および火災の危険があります。

●ガス中での使用について

可燃性ガス、爆発性ガスまたは蒸気が発生あるいは貯蔵されている場所、およびその周辺での使用は、 爆発および火災の危険があります。このような環境下では、製品を動作させないでください。

●異物を入れないこと

通風孔などから内部に金属類や燃えやすい物などを差し込んだり、水をこぼしたりしないでください。 火災、感電、故障、事故などの原因となります。

#### ■使用中の異常に関する警告事項

使用中に製品より発煙・発火・異臭などの異常が生じたときには、火災の危険がありますので、直ち に使用を中止してください。本体の電源スイッチを切り、電源コードのプラグをコンセントから抜い てください。他への類焼がないことを確認した後、本社またはお近くの営業所までご連絡ください。

#### ■接地に関する警告事項

製品には使用者の感電防止および製品保護のため、接地端子が設けてあります。安全に使用するため に、必ず接地してからご使用ください。

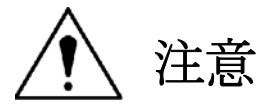

■入力・出力端子に関する注意事項

本製品の IF 入力端子には、製品を破損しないための入力仕様が決められています。 取扱説明書に記載された仕様以外の入力は供給しないでください。 また出力端子へは外部より電力を供給しないでください。製品故障の原因となります。

■長期間使用しない場合の注意事項

長期間使用しない場合は、必ず電源プラグをコンセントから抜いておいてください。

以上の警告・注意事項を順守し正しく安全にご使用ください。また、取扱説明書には個々の項目でも 注意事項が記載されていますので、それらの注意事項を順守し、正しくご使用ください。 取扱説明書の内容でご不審な点、またはお気付きの点がありましたら、本社またはお近くの営業所ま でご連絡いただけますよう、併せてお願いいたします。

### <span id="page-6-0"></span>**1.** はじめに

このたびは、リーダー電子の計測器をお買い上げいただきまして、誠にありがとうございます。 製品を安全にご使用いただくため、ご使用前に本取扱説明書を最後までお読みいただき、製品の正しい 使い方をご理解の上、ご使用ください。

本取扱説明書をご覧になっても使い方がよくわからない場合は、取扱説明書の裏表紙に記載されている 本社またはお近くの営業所までお問い合わせください。

本取扱説明書をお読みになった後は、いつでも必要なときにご覧になれるように保管してください。

#### <span id="page-6-1"></span>**1.1** 保証範囲

この製品は,リーダー電子株式会社の厳密なる品質管理および検査を経てお届けしたものです。 正常な使用状態で発生する故障について、お買い上げの日より1年間無償で修理を致します。

お買い上げ明細書(納品書,領収書など)は、保証書の代わりになりますので、大切に保管してくださ い。

保証期間内でも、次の場合には有償で修理させていただきます。

- 1. 火災、天災、異常電圧などによる故障、損傷。
- 2.不当な修理、調整、改造された場合。
- 3. 取扱いが不適当なために生じる故障、損傷。
- 4. 故障が本製品以外の原因による場合。
- 5. お買い上げ明細書類のご提示のない場合。

この保証は日本国内で使用される場合に限り有効です。 This Warranty is valid only in Japan.

#### <span id="page-6-2"></span>**1.2** 使用上の注意

# 警 告

#### **1.2.1** 電源電圧とヒューズについて

電源プラグを商用電源に接続する前に、その電圧を確認してください。 本器の電源電圧と使用電圧範囲およびヒューズ定格は、背面に表示してあります。 使用電圧範囲内で、電源周波数は50/60Hzの範囲でご使用ください。 また、ヒューズを交換するときは、電源スイッチを必ず切り、電源プラグをコンセントから抜いて ください。

ヒューズを交換される際は、ご使用になる電源電圧に合わせてお使いください。

| 使用電圧範囲                  | ヒューズ定格     | ヒューズ         |
|-------------------------|------------|--------------|
|                         | タイムラグ      | 弊社部品番号       |
| $90 \sim 110 \text{ V}$ | 0.8A タイムラグ | 436 3560 008 |

注 意

#### **1.2.2** 出力端子のショート、外部からの入力について

●出力端子のショートについて 出力端子をショートしないでください。本器が損傷する恐れがあります。

●出力端子への外部からの信号について 出力端子に外部より信号を加えないでください。本器または本器に接続された機器を損傷する恐れ があります。

注 意

#### **1.2.3** 設置場所について

次のような場所で本器を使用しないでください。

●高温になる場所 長時間直射日光をうける場所や、ストーブなどの暖房器具の近くに置かないでください。 また、寒い所から暖かい所に移動するなど、急に温度が変わるような使い方は避けてください。 動作保証温度範囲:0~40℃

●湿度の高い場所 風呂場、加湿器の近くなど湿度の高い場所に置かないでください。 動作保証湿度範囲:85%RH以下(ただし、結露のないこと)

●ほこりの多い場所

# 注 意

#### **1.2.4** 衝撃について

本器は、精密な部品を使用していますので、落下などの強い衝撃が加えられた場合、故障の原因とな ることがあります。

# **1.2.5 B-CAS**カードスロットの取扱について

① 使用するカードについて

B-CAS カード以外のものは挿入しないでください。故障や破損の原因になります。 B-CAS カードについては、「1.4 B−CAS カードについて」を参照してください。

② カードの挿入について

下記の絵柄表示がある面を上にし、差し込んでください。

$$
\sqrt{\text{B-CAS}}
$$

#### **1.2.6** 校正について

本器は、工場出荷時、厳正な品質管理の下に性能・仕様の確認を実施していますが、部品などの経年 変化等により、その性能・仕様の多少の変化が生じることがあります。

製品の性能・仕様を安定した状態でお使いいただくため、定期的な校正をおすすめいたします。

製品校正についてのご相談は、お買いあげになりました取扱代理店、本社又は各営業所へご連絡くだ さい。

#### **1.2.7** 日常のお手入れについて

清掃の時は電源プラグをコンセントから抜いてください。

製品のケース、パネル、つまみ等の汚れを清掃する際は、シンナーやベンジンなどの溶剤は避けてく ださい。塗装がはがれたり、樹脂面が浸されることがあります。

ケース、パネル、つまみなどを拭くときは、中性洗剤を含ませた柔らかい布で軽く拭き取ってくださ い。

また、清掃の時は製品の中に水、洗剤、その他の異物などが入らないようにご注意ください。 製品の中に液体・金属などが入ると、感電および火災の原因となります。

#### **1.2.8** ラックへの取り付けについて

本器をラックへ取り付けてご使用になる場合は、必ず本体部分を支える機構部品をご用意ください。 付属のラックサポートだけで取り付けて使用しますと、筐体の変形や落下の危険が有ります。

#### **1.2.9** 日常のお手入れについて

より正確な動作を確保するため、使用の30分前に電源を投入し、内部温度を安定させてください。

#### <span id="page-9-0"></span>**1.3** 著作権について

本器は、「デジタル放送におけるアクセス制御方式」(ARIB STD-B25)で規定されたスクランブル信 号を解除することが可能です。

お客様は、著作権法に違反されないよう、十分な注意をもって本器を使用してください。例えば、著 作権法の第 98 条から第 100 条には、放送事業者様の権利として、その放送を受信して複製する権利、 再放送する権利等について記載されています。放送事業者様以外のお客様は、そのような権利がありま せん。

お客様が、本器を使用して著作権法に違反した場合、リーダー電子株式会社はその責任を負いません。 お客様が、本器を譲渡、廃棄する場合には、著作権法に違反されないよう十分な注意をもって行って ください。

#### <span id="page-9-1"></span>**1.4 B−CAS**カードについて

本器で、「デジタル放送におけるアクセス制御方式」(ARIB STD-B25)で規定されたスクランブル信 号を解除するには、株式会社ビーエス・コンディショナルアクセスシステムズ(以下「B-CAS社」とい う。)様が提供される特定用途限定型の IC カード (以下「B-CAS カード」という。)が必要です。

お客様が、B-CAS 社より「業務用 B-CAS カード」(黒カード)、または「用途限定 B-CAS カード」(黄 カード)を購入してください。それ以外のカードでは、スクランブル信号が解除できませんのでご注意 ください。

B-CAS 社の連絡先は以下のとおりです。

電話での問い合わせ先 カスタマーセンター TEL:0570-000250 インターネットの接続先 アドレス:http://www.b-cas.co.jp

## <span id="page-10-1"></span><span id="page-10-0"></span>**2.** 仕様

#### **2.1** 概要

本器は電波産業会発行の「衛星デジタル放送の伝送方式」(ARIB STD-B20)(以下、ISDB-S と示す) 用受信機です。デジタル放送方式に従って変調された信号を BS/CS-IF 帯にて受信し、合成 TS 又は任 意の単一 TS を出力することができます。また、「デジタル放送におけるアクセス制御方式」(ARIB STD-B25)で規定されたスクランブル信号を解除することが可能です。C/N 値·エラーレート測定値等の データを、ETHER(SNMP)を利用して取り出すことができますので、受信状況を常時監視することがで きます。

#### <span id="page-10-2"></span>**2.2** 特長

- 衛星デジタル放送受信
	- · BS-IF 帯 (BS1ch~BS23ch)、及び CS-IF 帯(ND1ch~ND24ch)のいずれか一波を受信します。
- TS 出力
	- ・ 受信したチャンネルのフレーム再構成後の TS を出力します。
	- ・ 合成 TS(TMCC 付き)、単一 TS 出力が設定できます。
	- ・ B-CAS カードを挿入して無料スクランブルを解除した TS を出力することが可能です。
- ALARM 表示
	- ・ LEVEL や BER のしきい値を設定して ALARM 表示を行うことが可能です。
	- ・ パケット訂正不可(リードソロモン復号エラー)の状態をモニタできます。
- 各種設定、受信測定結果のモニタ
	- SYNCLOCK (TMCC 復号状態)をモニタします。
	- ・ 受信チャンネル、受信周波数を選択できます。
	- ・ 受信中の TMCC の表示を行います。
	- ・ 受信ステータス(LEVEL,C/N,BER)の表示が可能です。
	- ・ 合成、単一 TS 等、TS 出力の設定が可能です。
	- ・ しきい値、IP アドレス等の受信機内部の設定が可能です。
- PCアプリケーション(ETHER)による設定、モニタ
	- ・ SNMP に対応です。
	- ・ 入力信号パラメータの表示が可能です。
	- ・ 受信ステータス(LEVEL,C/N,BER)の表示が可能です。
	- ・ 合成、単一 TS 出力などの内部パラメータの設定、抽出が可能です。
- その他
	- ・ Flash ROM を使用して設定状態をバックアップしますので、次回の電源投入時には 設定不要です。

# <span id="page-11-0"></span>**2.3** 規格

#### **2.3.1** 復調処理部

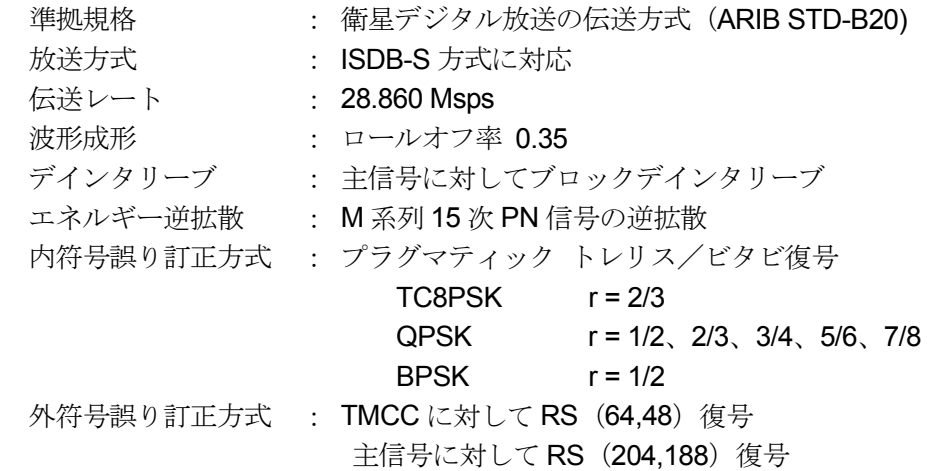

#### **2.3.2** I**F**入力端子

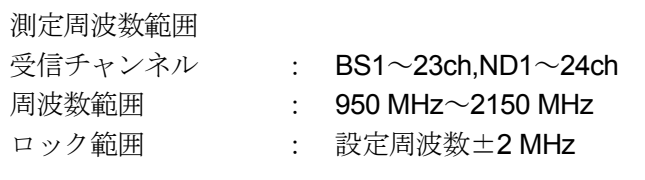

入力レベル範囲 : -65 dBm ~ -20 dBm

### DC 出力

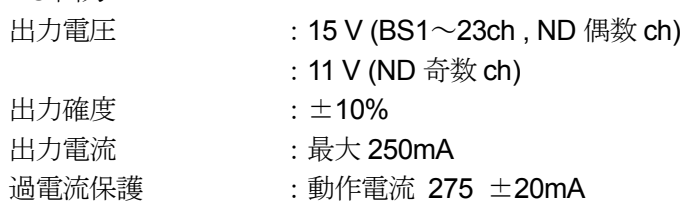

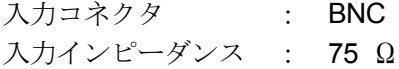

# **2.3.3 TS**出力端子(**SPI**)

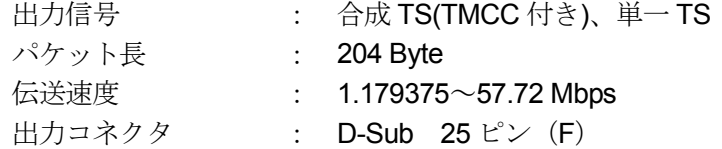

#### **2.3.4 TS**出力端子(**ASI**)

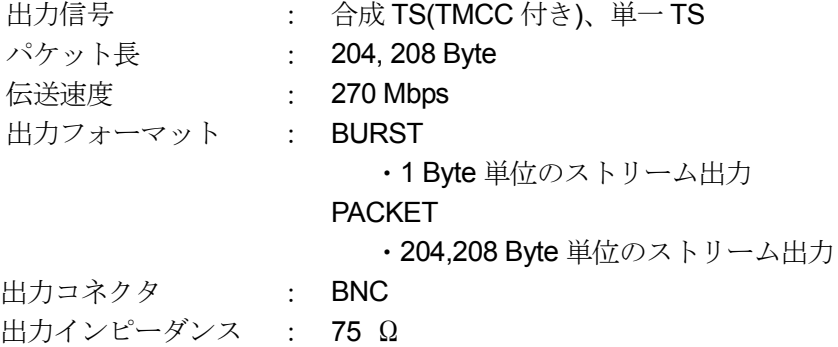

#### ※ **208 Byte** 出力は、**ASI** の出力フォーマットが **PACKET** で、合成 **TS** 出力時のみです。

#### **2.3.5** レベル測定

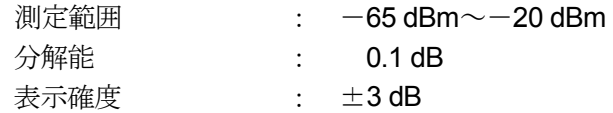

#### **2.3.6 BER**測定

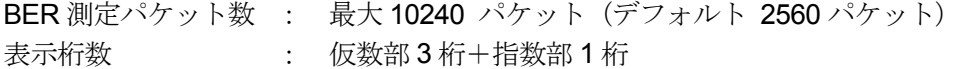

#### \*本器の **BER** 計測は以下の方法で計測されます。

**1)** アプリケーションで設定したスロット数は各伝送モード共通。 **2) QPSK**、**BPSK** のダミースロットは計測するスロットから除外する。 **3) 1** スロット **204 Byte** の内、ヘッダバイトを除いた **203 Byte** について計測する。**4)** 上 記 **1)**~**3)** より、対象となるデータのビタビ復号後、**RS** 訂正の前後を比較してエラー 検出を行う。

#### **2.3.7** 換算**C/N**測定

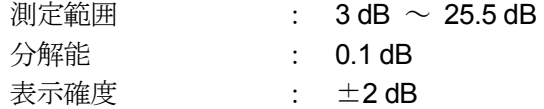

#### **2.3.8** 受信可能**C/N**

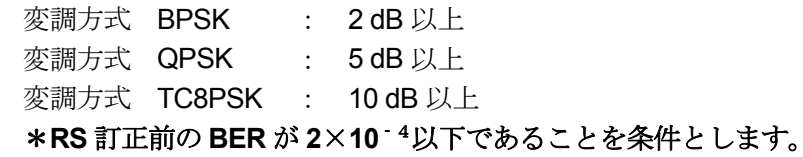

#### **2.3.9 ETHER I/F**

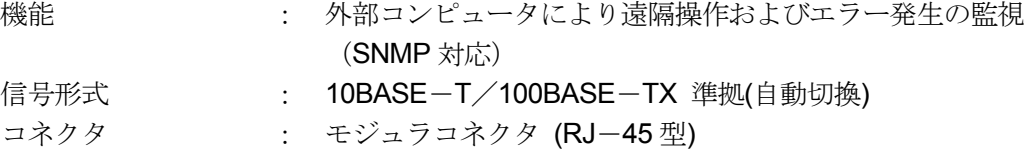

#### **2.3.10 B-CAS**カードスロット

IC カード形状、物理仕様 :ISO7816:1987 に準拠する。 端子位置、形状 : ISO7816-2:1988 に準拠する。 電気信号及びプロトコル : ISO7816-3:1997 に準拠する。 ※ 無料スクランブルのみ対応

※ B-CAS カードはお客様購入

#### **2.3.11** 制御方法

フロントパネル SNMP (ETHER)

#### **2.3.12** 制御内容

2.3.12.1 フロントパネル

- ・受信チャンネル、周波数の設定
- ・合成 TS、単一 TS 出力の設定
- ・受信表示の選択(TMCC,LEVEL,C/N,BER)
- ・各種パラメータ

#### 2.3.12.2 SNMP (ETHER)

- ・受信チャンネル、周波数の設定
- ・合成 TS、単一 TS 出力の設定
- ・各種パラメータ

# **2.3.13** 表示内容

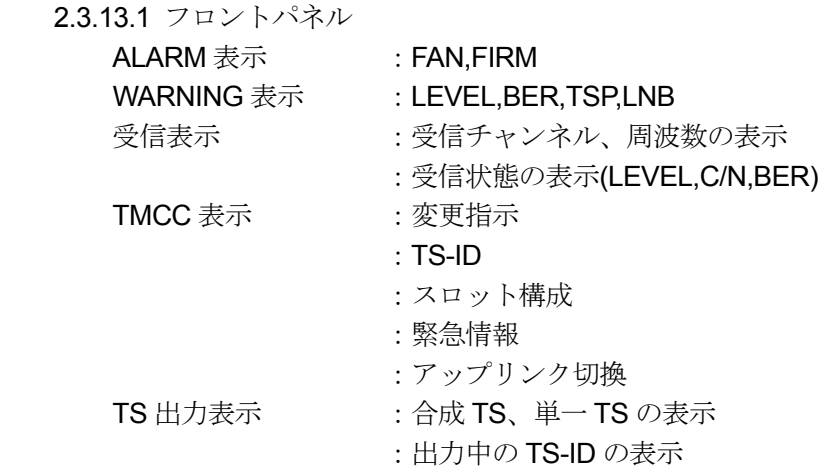

2.3.13.2 受信機制御用アプリケーションソフトウエア

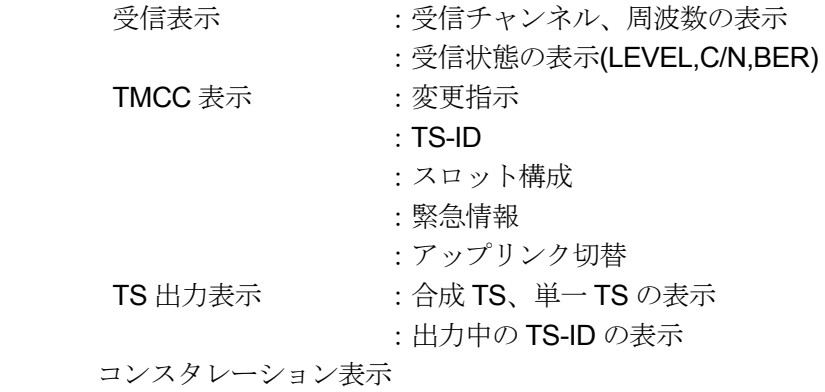

\* 使用するPCの動作環境は下記の通り。

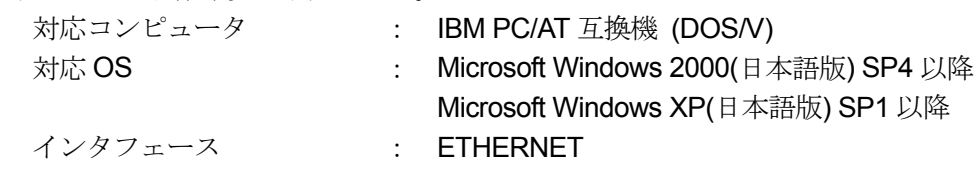

# <span id="page-15-0"></span>**2.4** 一般仕様

環境条件:

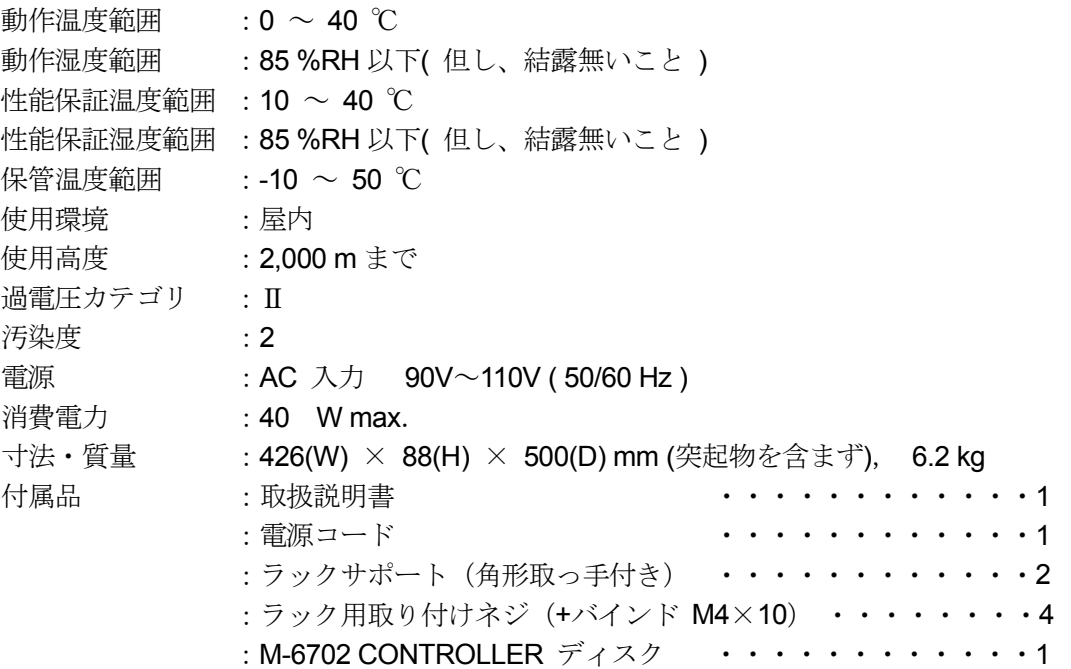

#### <span id="page-16-0"></span>**3.** パネル面の説明

#### **3.1** 前面パネル

<span id="page-16-1"></span>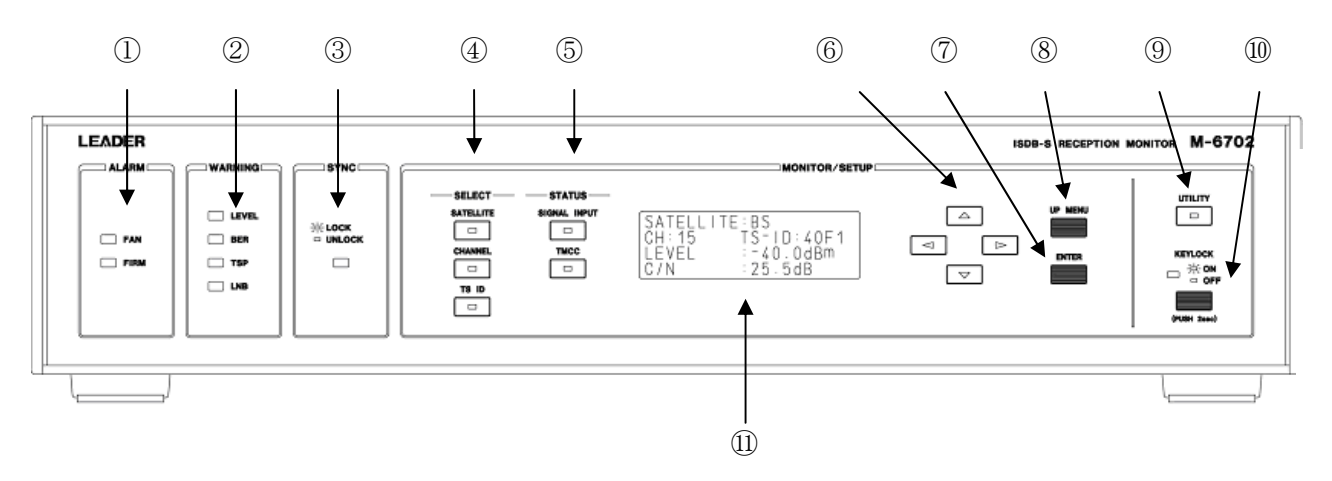

図 3-1 M-6702 前面パネル

① アラーム表示

FAN :冷却ファンが停止した時に点灯します。

- FIRM : 内部メモリデータが破損した時に点灯します。
- ② ウォーニング表示

LEVEL :選択されているチャンネルの入力レベルが、設定した値より低い時に点灯します。

BER :ビットエラーレートが設定した値より大きい時に点灯します。

TSP: 出力している TS にパケットエラーがある時に点灯します。

LNB : LNB POWER SW ON 時に点灯します。

- ③ 同期表示 選択されたチャンネルが正常に復調・復号された時に点灯します。
- ④ SELECT KEY グループ

SATELLITE KEY : 衛星の選択画面を表示します。(B-SAT(BS)と N-SAT(ND)の切り換え) CHANNEL KEY : チャンネルの選択画面を表示します。 TS-ID KEY :TS-ID の選択画面を表示します。

⑤ STATUS KEY グループ

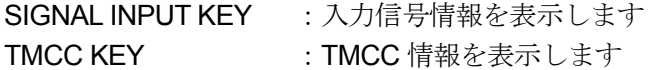

- ⑥ カーソルキー 画面の項目の選択・数値の調整に使用します。
- ⑦ ENTER キー 画面の項目を決定する際に使用します。

#### ⑧ UP MENU キー

画面を一階層上に戻る際に使用します。

#### ⑨ UTILITY KEY

本器の各種設定項目の画面を表示します。

#### ⑩ KEYLOCK KEY

約2秒間、押下すると、前面パネルの各キー入力が無効になり LED が点灯します。 各キー入力が無効の時に約2秒間、押下すると各キー入力が有効になり、LED が消灯します。

#### ⑪ 液晶表示器

測定値、各種設定項目等を表示するための表示器です。

#### <span id="page-18-0"></span>**3.2** 背面パネル

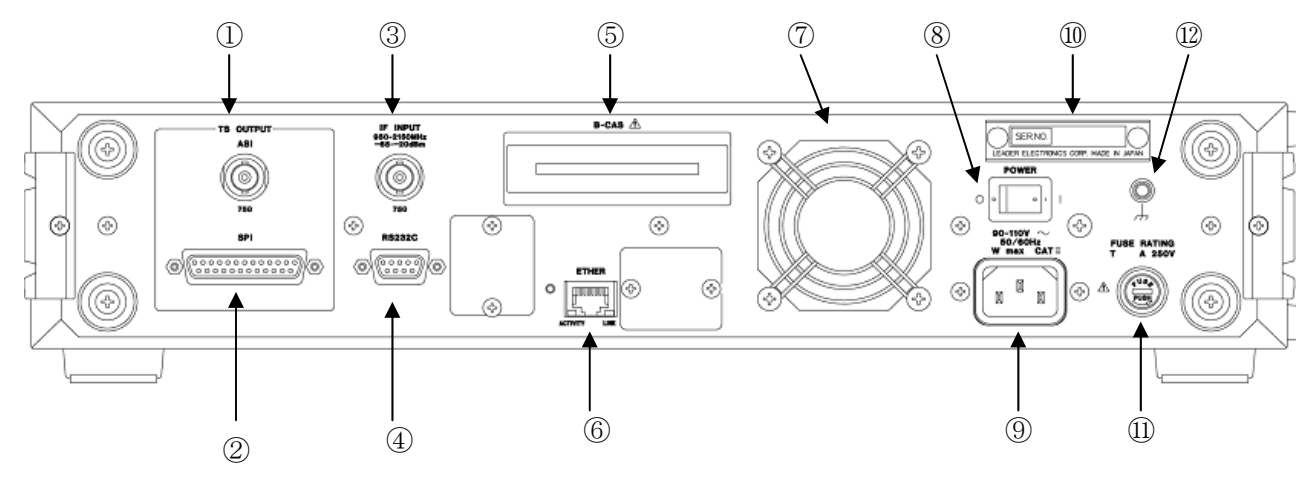

図 3-2 M-6702 背面パネル

- ① TS 出力端子(TS OUTPUT(ASI) ) DVB-ASI に準拠したフレーム再構成後の TS を出力します。
- ② TS 出力端子(TS OUTPUT(SPI) ) DVB-SPI に準拠したフレーム再構成後の TS を出力します。
- ③ IF 入力端子 IF 信号を入力します。また、アンテナ電源としての DC 出力となります。 詳細仕様は、「2.3.2 IF 入力端子」を参照してください。 DC 出力方法は「4.2.11 LNB 設定」を参照してください。
- ④ メンテナンス用コネクタ(RS232C) 使用できません。
- ⑤ B-CAS カードスロット B-CAS カードを挿入します。 挿入方法については、「1.2.5 B-CAS カードスロットの取扱について」を参照してください。
- ⑥ LAN 接続端子(SNMP) 制御・情報収集に使用します。
- ⑦ 冷却ファン 本器の内部冷却用ファンです。
- ⑧ 電源 SW AC-POWER のオン/オフを操作します。

⑨ 90-110V(50/60Hz)

電源入力端子です。入力電圧範囲は国内仕様(90-110V)です。電源コードは、事故を防ぐために本 器をご使用になる地域に合ったものを使用してください。もしご購入時と異なる電圧地域でご使用 になる場合は、付属の電源コードが使用できない場合が有りますので、その場合は弊社営業部まで ご相談下さい。

⑩ シリアル銘板

お問い合わせの折りには、この銘板に刻印されている機体番号をお知らせください。

① FUSE  $\left/ \right)$  警告

ヒューズホルダーです。本器に使用するヒューズの定格を示してあります。ヒューズを交換する場 合は、事故防止のため、必ずここに指定してある容量、タイプを守って下さい。ヒューズ交換の方 法は、「1.2.1 電源電圧とヒューズについて」を参照して下さい。

⑫ 筐体アース

ご使用時には、ノイズ対策の他、被測定物との間に予期せぬ電圧差が生じる事を防ぐために適切な アース接続を行ってください。

### <span id="page-20-1"></span><span id="page-20-0"></span>**4.** 使用方法

#### **4.1** 測定方法

#### **4.1.1** 衛星選択

前面パネルの **SATELLITE** を押下すると、衛星の選択画面を表示します。 ( B-SAT(BS)と N-SAT(ND)の切り換え )

> SATELLITE:B-SAT CH:15 TS-ID:MUX LEVEL:-40.0dBm C/N : 25.5dB

カーソルキーを上下に動かし設定を切り換えてください。

#### **4.1.2** チャンネル選択

前面パネルの **CHANNEL** を押下すると、チャンネルの選択画面を表示します。

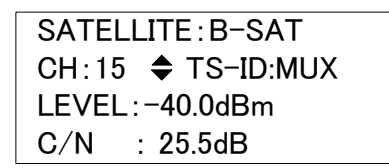

カーソルキーを上下に動かし設定を切り換えてください。

(B-SAT:1~23(奇数チャンネルのみ) N-SAT:1~24)

※ B-SAT・N-SAT で個別にデータを維持しています。

#### **4.1.3 TS-ID**選択

前面パネルの **TS ID** を押下すると、TS-ID の選択画面を表示します。

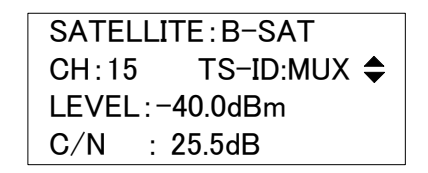

カーソルキーを上下に動かし受信中のチャンネル内の TS-ID を選択します。

上方向キーを押すと TS-ID がインクリメントし、受信チャンネルに含まれる最大の番号までいくと、合 成 TS が選択されます。

下方向キーを押すと TS - ID がデクリメントし、受信チャンネルに含まれる最小の番号までいくと、合 成 TS が選択されます。

※受信データがロック出来ない場合は "----"表示になります。

#### **4.1.4** 入力信号情報

前面パネルの **SIGNAL INPUT** を押下すると、入力信号情報を表示します。

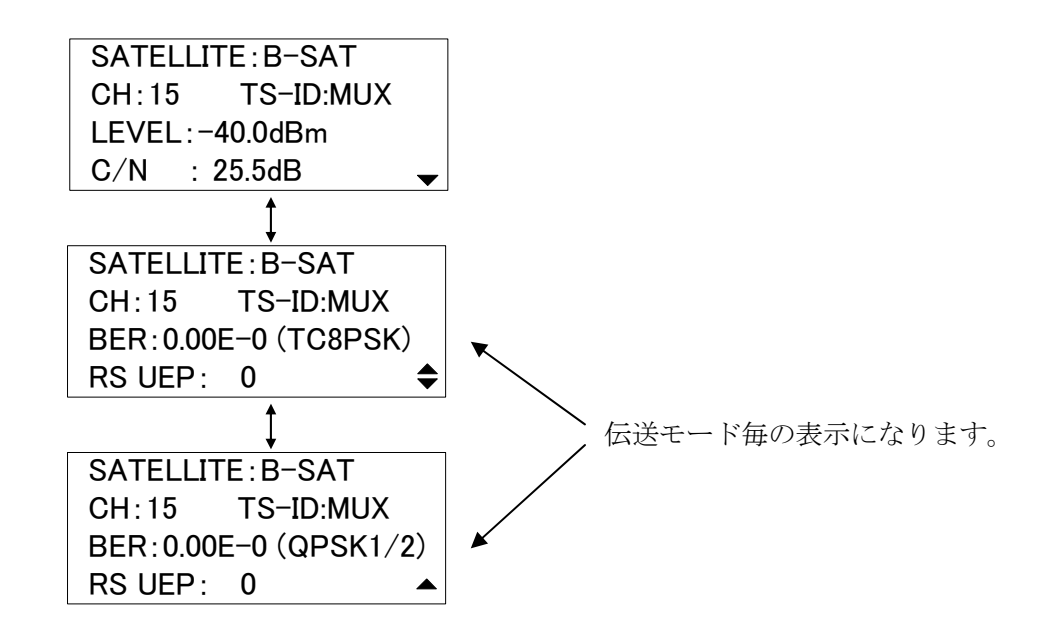

カーソルキーを上下に動かし表示を切り換えてください。

LEVEL : 入力レベルの表示 (-20 dB ~ -65 dB)

※ 本器が妨害波等の信号で、正常に同期していない場合でも、 帯域内のレベルの測定を行います。

C/N : 換算 C/N 測定値の表示 (3 dB ~ 25.5 dB)

BER : RS 複合前の BER を表示 "()"の中の部分は変調方式と符号化率を表示。  $(TC8PSK \cdot QPSK 7/8 \cdot QPSK 5/6 \cdot QPSK 3/4 \cdot QPSK 2/3 \cdot QPSK 1/2 \cdot BPSK 1/2$ のいずれかを表示)

RS UEP : RS 後訂正不能のパケット数を表示。(0 ~ 255)

#### **4.1.5 TMCC**表示

前面パネルの **TMCC** を押下すると、TMCC 情報を表示します。

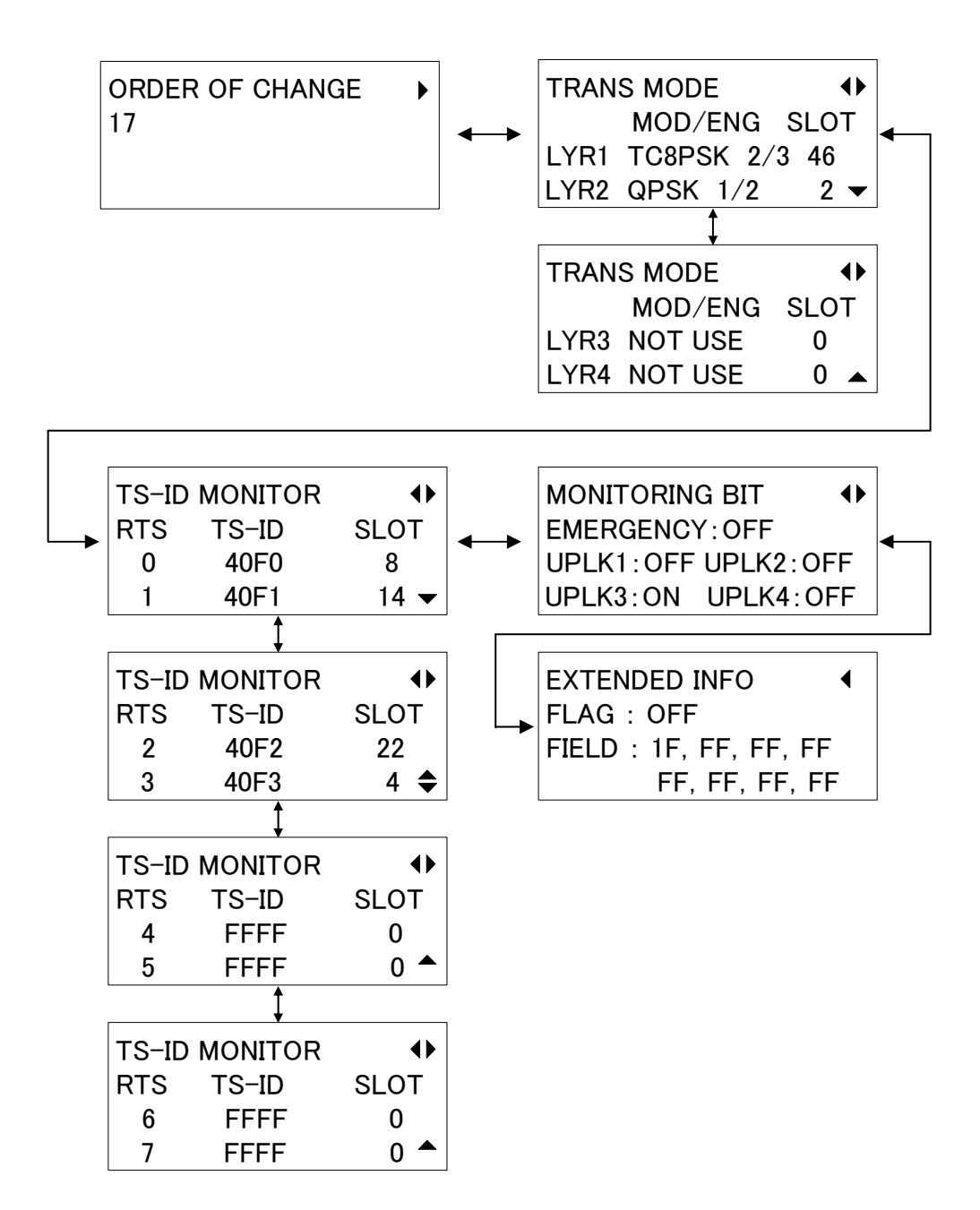

カーソルキーを上下左右に動かし表示を切り換えてください。

- ORDER OF CHANGE : 変更指示の表示をします。(00h ~ 1Fh)
- TRANS MODE : 伝送モードの情報を表示します。  $\Box$

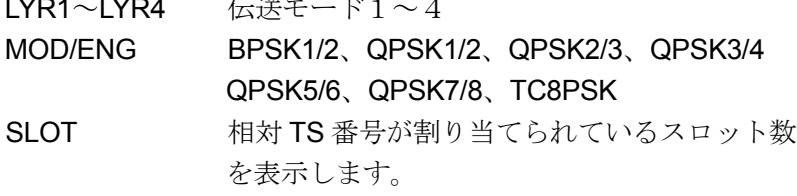

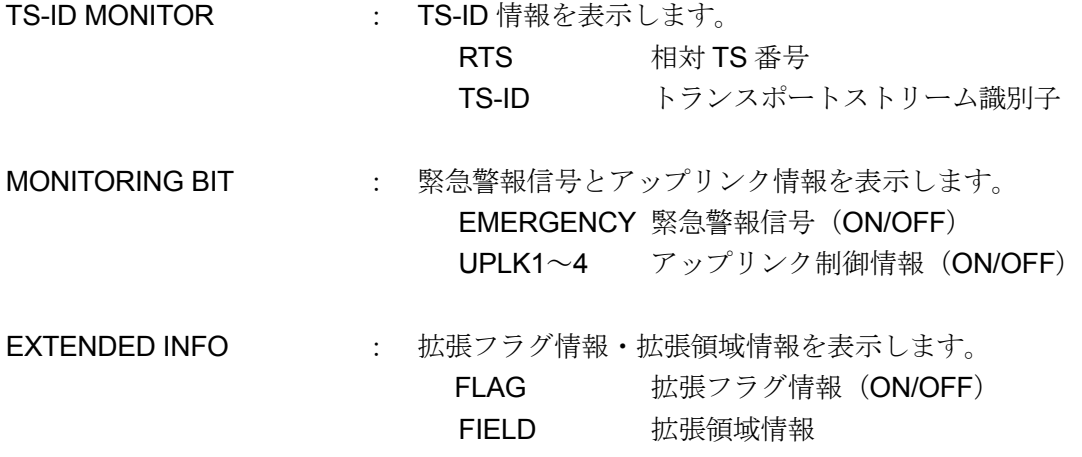

## <span id="page-24-0"></span>**4.2** 設定方法

#### **4.2.1** 設定項目メニュー

前面パネルの **UTILITY** を押下すると、各種設定項目のメニューが表示されます。

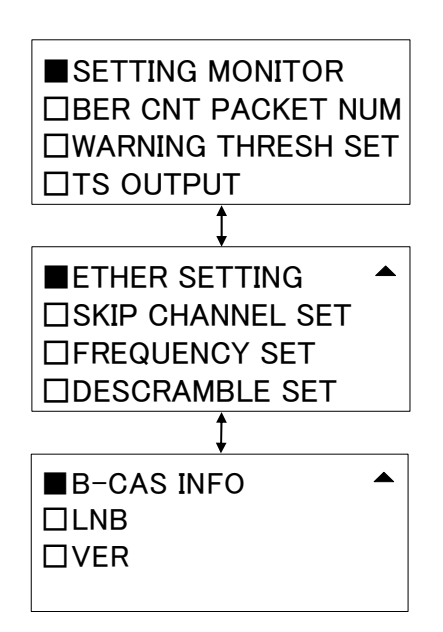

 上下カーソルキーで項目を選択し、Enter キーで決定します。 表示をやめる際には UP MENU キーで元の画面へ戻ってください。 ※ "■"が選択されている項目です。

#### **4.2.2** 設定状態の表示

本器に設定されている各種項目を表示します。 前面パネルの **UTILITY** を押下し、設定項目のメニュー画面で **SETTING MONITOR** を選択します。

> ■SETTING MONITOR □BER CNT PACKET NUM □WARNING THRESH SET □TS OUTPUT

カーソルキーを用いて上下左右に切り換えて表示してください。 表示をやめる際には UP MENU キーで元の画面へ戻ってください。

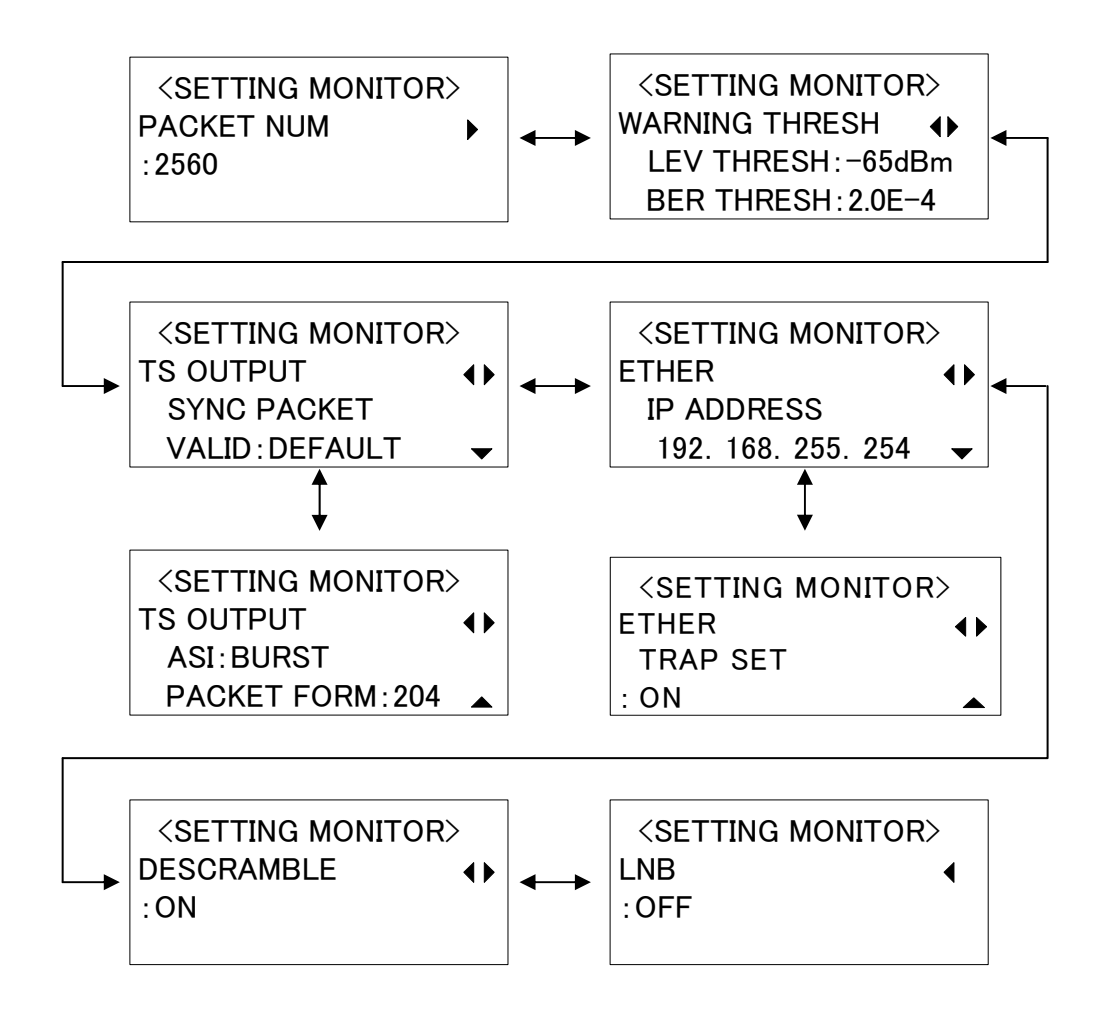

PACKET NUM : エラー計測するパケット数を表示します。

#### [WARNING THRESH]

LEV THRESH : LEVEL アラームを検出するしきい値を表示します。 BER THRESH : BER アラームを検出するしきい値を表示します。

#### [TS OUTPUT]

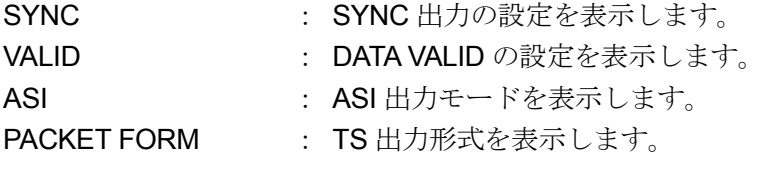

#### [ETHER]

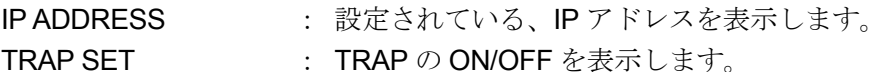

**DESCRAMBLE : DESCRAMBLE の ON/OFF を表示します。** 

LNB : LNB の ON/OFF を表示します。

#### **4.2.3** エラー計測パケット数の設定

エラー計測するパケット数を設定します。

前面パネルの **UTILITY** を押下し、設定項目のメニュー画面で **BER CNT PACKET NUM** を 選択します。

> □SETTING MONITOR ■BER CNT PACKET NUM □WARNING THRESH SET □TS OUTPUT

設定したいパケット数をカーソルキーで選択し、Enter キーを押してください。 キャンセルしたい場合は UP MENU キーを押して、一階層上の画面へ戻ってください。

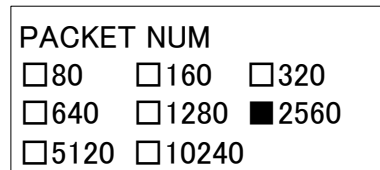

### **4.2.4** しきい値の設定

アラームしきい値を設定します。 前面パネルの **UTILITY** を押下し、設定項目のメニュー画面で **WARNING THRESH SET** を 選択します。

> □SETTING MONITOR □BER CNT PACKET NUM ■WARNING THRESH SET □TS OUTPUT

設定したい項目をカーソルキーで選択し、Enter キーを押してください。 キャンセルしたい場合は UP MENU キーを押して、一階層上の画面へ戻ってください。 設定値の変更は、カーソルキーの上下で変更してください。

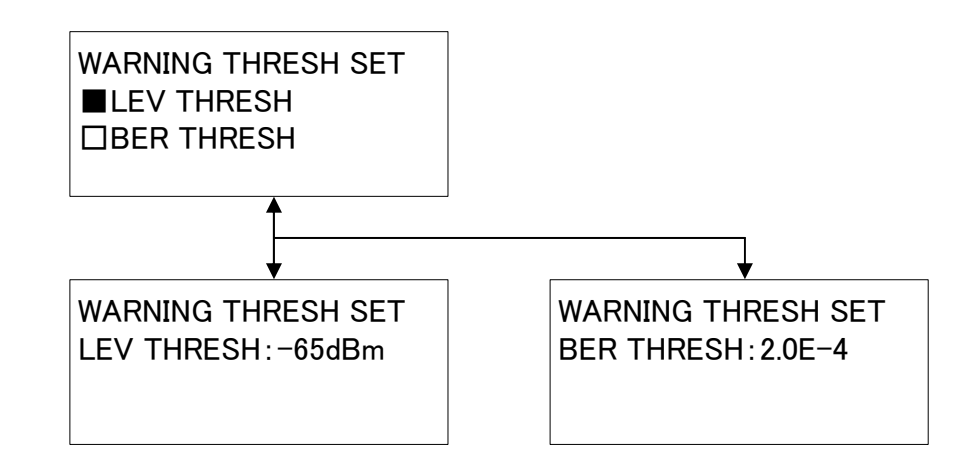

- LEV THRESH : LEVEL アラームを検出するしきい値を設定します。 設定範囲は-65 dBm~-20 dBm までです。
- BER THRESH : BER アラームを検出するしきい値を設定します。 ※ 本器が正常に同期していない状態でも、設定が有効なため、 前面パネルの WARNING の LED は点灯する場合があります。

### **4.2.5 TS**出力の設定

TS 出力を設定します。

前面パネルの **UTILITY** を押下し、設定項目のメニュー画面で **TS OUTPUT** を選択します。

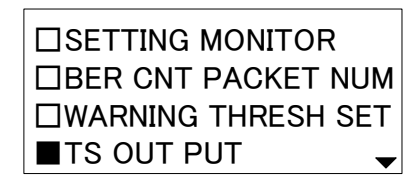

設定したい項目をカーソルキーで選択し、Enter キーを押してください。 キャンセルしたい場合は UP MENU キーを押して、一階層上の画面へ戻ってください。 設定値の変更は、カーソルキーの上下で変更してください。

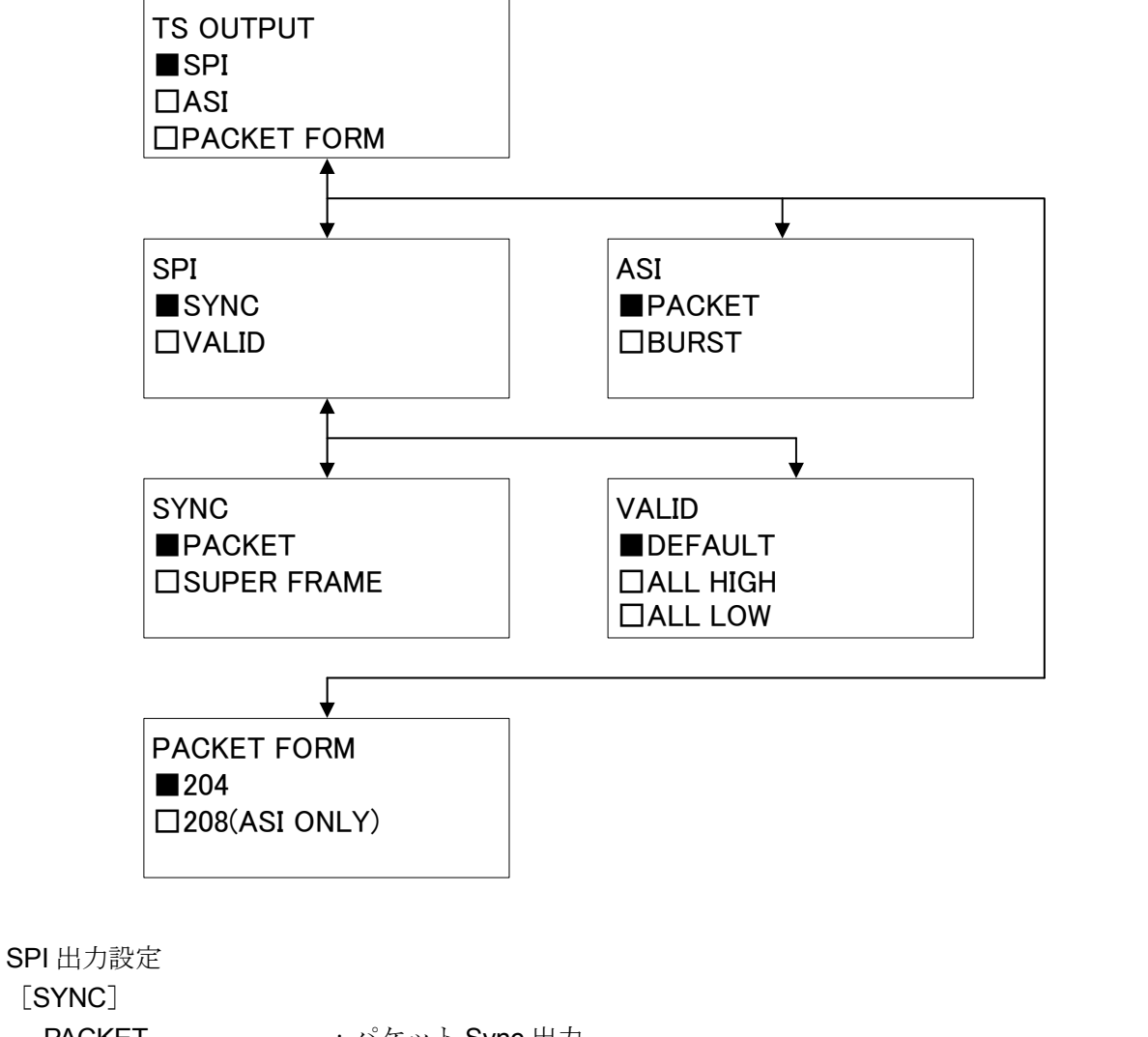

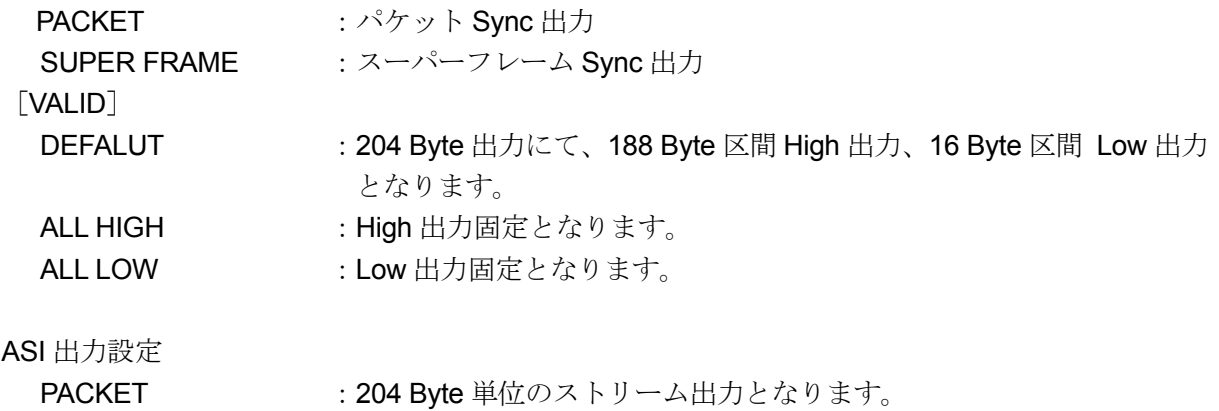

BURST :1 Byte 単位のストリーム出力となります。

TS 出力形式の設定

204 : 204 Byte で出力されます。 208 (ASI ONLY) : 208 Byte で出力されます。

※ 208 Byte 出力は、合成 TS 出力で、ASI のパケット出力のみ対応しております。 SPI 出力は 204 Byte 固定出力となります。

 単一 TS 出力時や、ASI のバースト出力時に 208 Byte 出力を選択すると、下記の 画面が約 5 秒間表示され、設定は無効となります。

208BYTE OUTPUT ASI PACKET ONLY

また、208 Byte 出力時に、単一 TS や、ASI 出力をバーストに設定した場合、自動的 に 204 Byte 出力設定になります。

#### **4.2.6 ETHER**設定

前面パネルの **UTILITY** を押下し、設定項目のメニュー画面で **ETHER SETTING** を選択します。

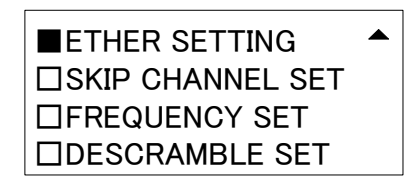

設定したい項目をカーソルキーで選択し、Enter キーを押してください。 キャンセルしたい場合は UP MENU キーを押して、一階層上の画面へ戻ってください。

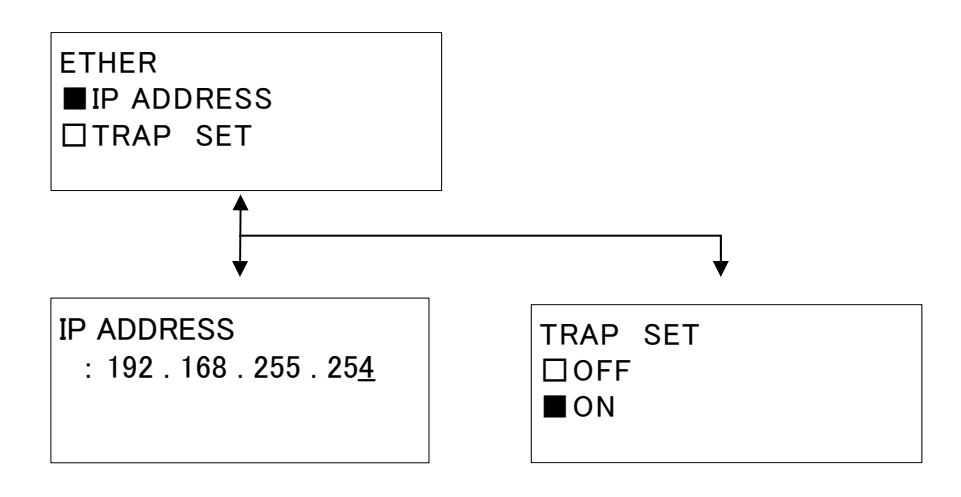

IP アドレスの設定

設定値の変更は、左右キーで、変更したい桁にカーソルを合わせ、上下キーで数値を変更してください。

※**IP** アドレスに **xxx.xxx.xxx.0** と **xxx.xxx.xxx.255** は設定できません。入力しても無効となります。 ※本器のサブネットマスクは、常に **255.255.255.0** に設定されており、変更することはできません。

※**IP** アドレスの設定は約 **60** 秒かかります。その間、下記の表示で点滅状態になります。この間は本 器の電源を切らないようにしてください。

> Ether Setting Don't stop a power supply

TRAP 設定

ON/OFF を選択して、Enter キーを押してください。

OFF:TRAP が出力されなくなります。

ON :指定した IP アドレスに TRAP を出力します。

#### **4.2.7** チャンネルスキップ設定

チャンネルスキップを設定します。

前面パネルの **UTILITY** を押下し、設定項目のメニュー画面で **SKIP CHANNEL SET** を選択します。

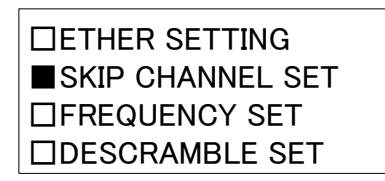

スキップ設定されたチャンネルは"CHANNEL KEY"で表示されるチャンネル選択画面で選択できなく なります。

スキップしたいチャンネルを選択し、Enter キーを押してください。

カーソルキーで ON/OFF が選択できるようになります。

キャンセルしたい場合は UP MENU キーを押して、一階層上の画面へ戻ってください。

決定したい場合は、Enter キーを押してください。

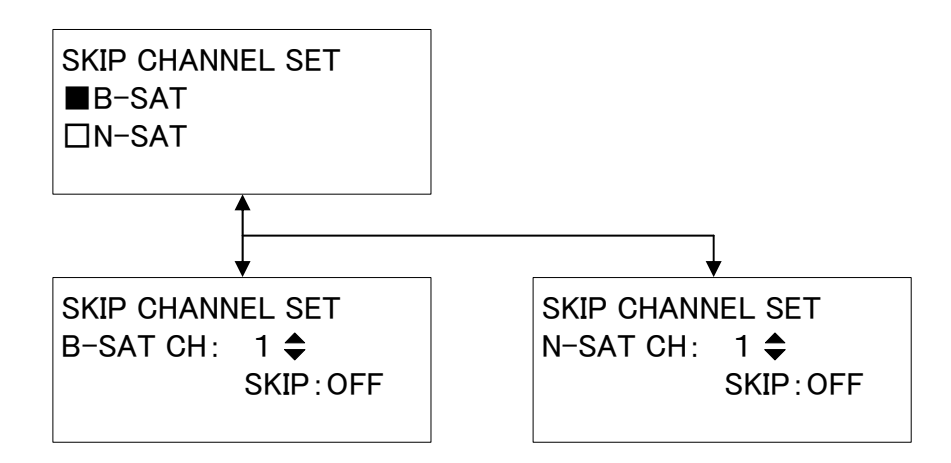

B-SAT : BS スキップチャンネル設定 N-SAT : ND スキップチャンネル設定

#### **4.2.8** 周波数設定

受信周波数を設定します。

前面パネルの **UTILITY** を押下し、設定項目のメニュー画面で **FREQUENCY SET** を選択します。

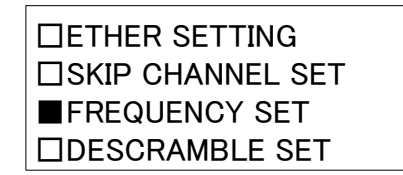

設定値の変更は、左右キーで、変更したい桁にカーソルを合わせ、上下キーの数値を変更してください。 設定したい数値にあわせましたら、Enter キーを押してください。 キャンセルしたい場合は UP MENU キーを押して、一階層上の画面へ戻ってください。

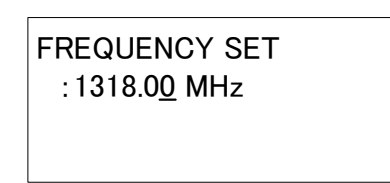

※ 周波数はチャンネル設定と連動しています。 周波数を変更しますと、チャンネル設定・表示も変化します。

### **4.2.9** デスクランブル設定

デスクランブル機能の ON/OFF を設定します。 前面パネルの **UTILITY** を押下し、設定項目のメニュー画面で **DESCRAMBLE SET** を選択します。

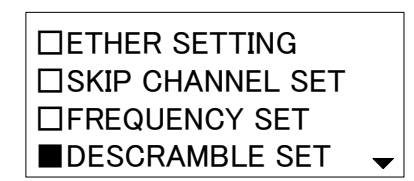

ON/OFF を選択して、Enter キーを押してください。 キャンセルしたい場合は UP MENU キーを押して、一階層上の画面へ戻ってください。

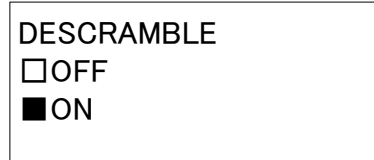

#### **4.2.10 B-CAS**情報表示

挿入されている B-CAS カードの情報を表示します。 前面パネルの **UTILITY** を押下し、設定項目のメニュー画面で **B-CAS INFO** を選択します。

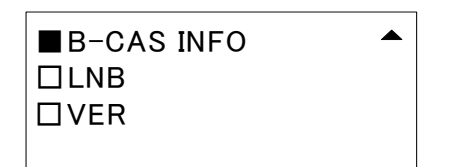

表示したい項目にあわせて、Enter キーを押してください。 表示をやめたい場合は UP MENU キーを押して、一階層上の画面へ戻ってください。 ※ 下記に示す CARD DISCRIMINATION,CARD ID は一例です。

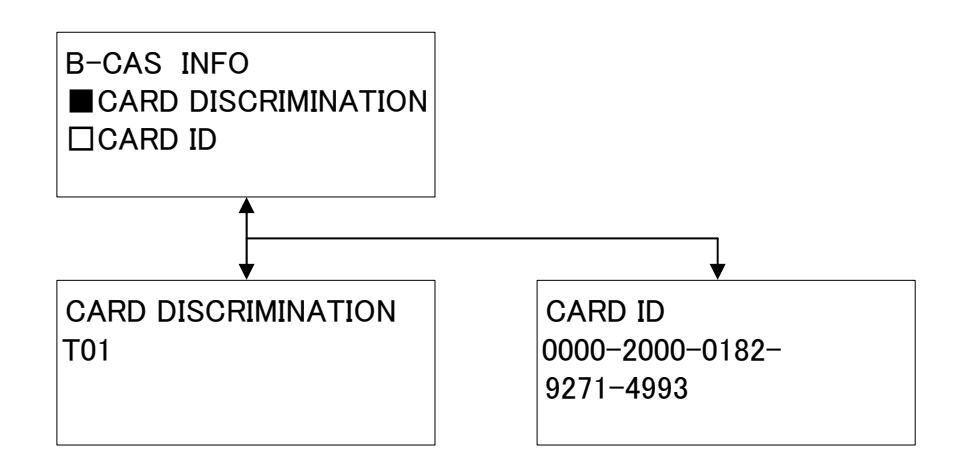

※ B-CAS カードが挿入されていない、場合は下記表示になります。

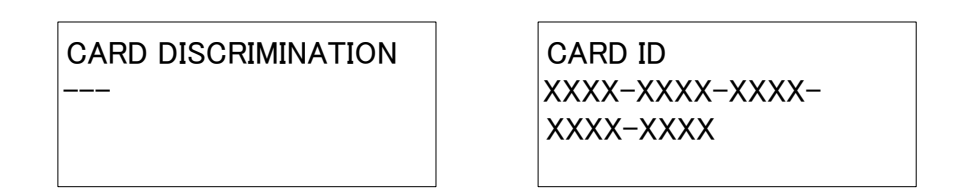

#### **4.2.11 LNB**設定

LNB 電源供給の ON/OFF を設定します。 前面パネルの **UTILITY** を押下し、設定項目のメニュー画面で **LNB** を選択します。

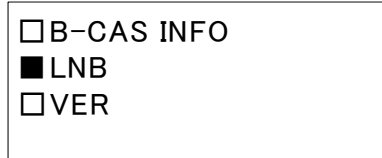

ON/OFF を選択して、Enter キーを押してください。 キャンセルしたい場合は UP MENU キーを押して、一階層上の画面へ戻ってください。

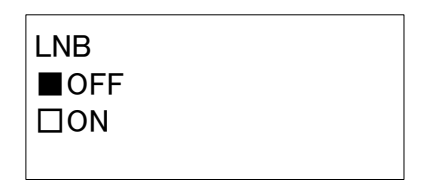

※ LNB の電源供給が ON の場合に、過電流が流れたり短絡した場合、下記画面が 約 5 秒間表示され、LNB は自動的に OFF に設定されます。

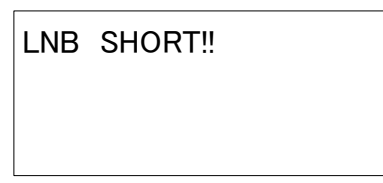

#### **4.2.12** バージョン情報の表示

バージョン情報を表示します。

前面パネルの **UTILITY** を押下し、設定項目のメニュー画面で **VER** を選択します。

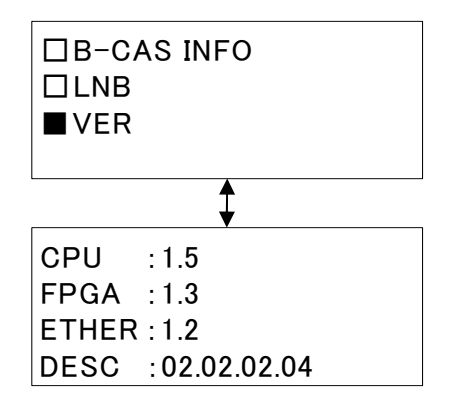

各デバイスのバージョンが表示されます。

# <span id="page-34-0"></span>**4.3** 初期化方法

下記の手順にて本器を工場出荷状態に戻すことができます。

- ① 前面パネルの UP MENU キーを押下した状態で、電源を投入してください。
- ② Initialize 画面から、バージョン情報の画面になりましたら、 UP MENU キー押下を解除 してください。工場出荷状態に設定されます。

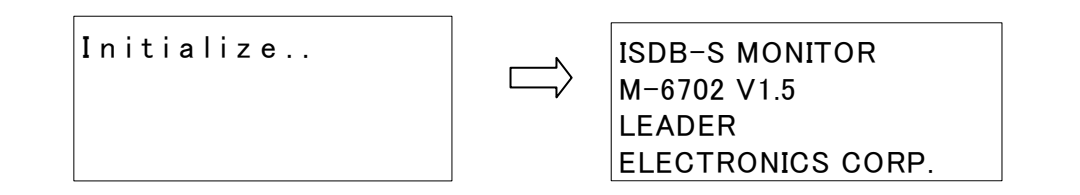

## <span id="page-34-1"></span>**4.4** 工場出荷状態

本器の工場出荷状態は下記のようになります。

① 受信関連

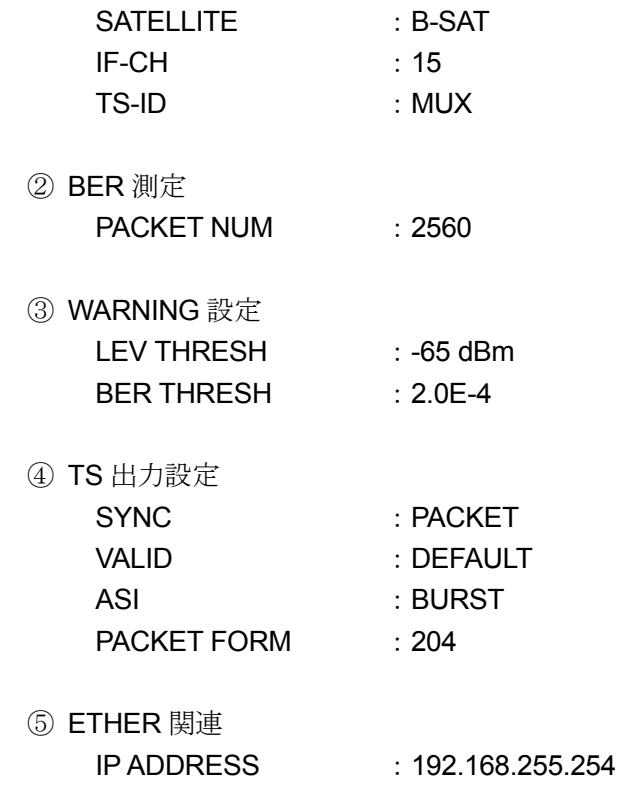

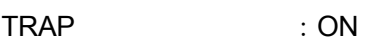

⑥ デスクランブラ状態

DESCRAMBLE: ON

# <span id="page-35-1"></span><span id="page-35-0"></span>**5.** 付属アプリケーション

#### **5.1** 概要

SNMP を利用し M-6702 の各種設定及び、監視状況をモニタできます。

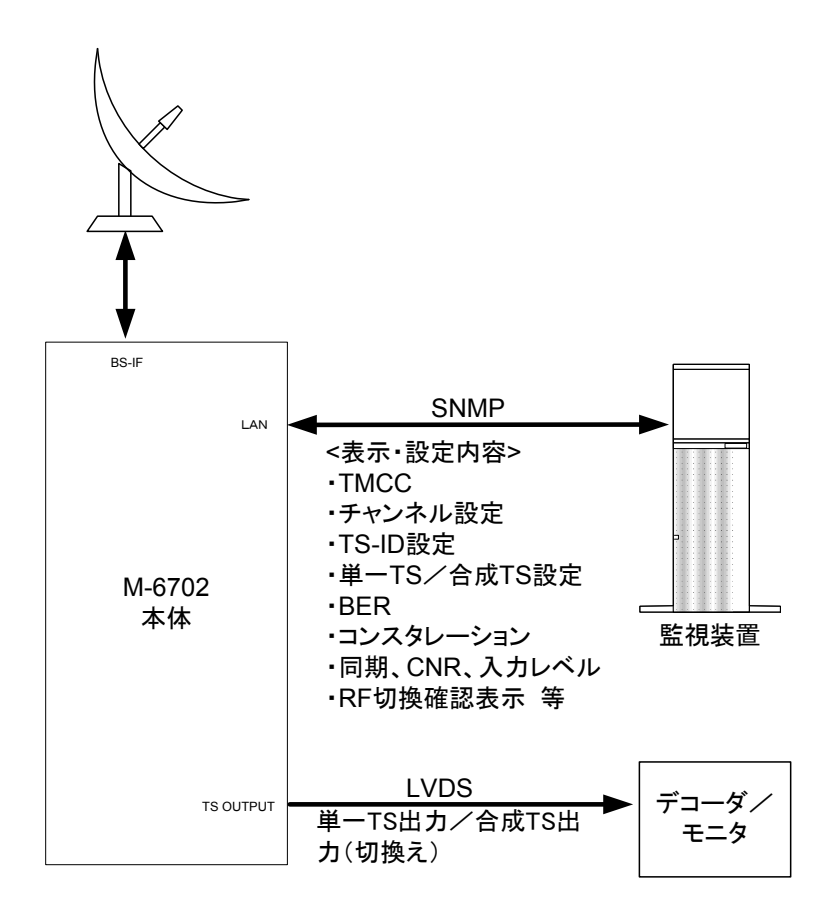

図5-1 本器の接続例

# <span id="page-35-2"></span>**5.2** アプリケーションのインストール

本器の設定は、SNMP を利用して、全て付属のアプリケーションによって行います。また、受信 レベルや BER、TMCC の監視状況も同じくアプリケーション上に随時表示されます。

#### **5.2.1** 動作環境

本アプリケーションソフトは下記に示す環境でご使用下さい。

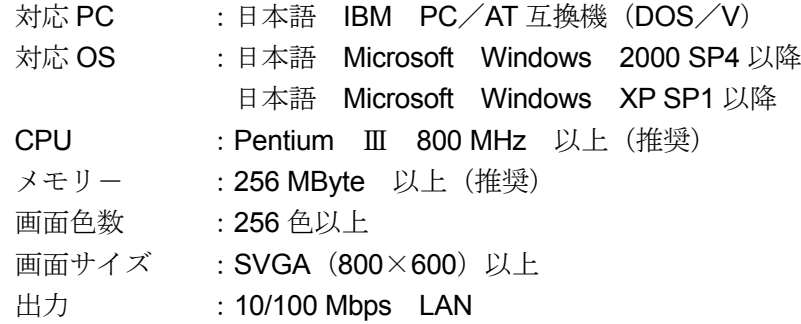
#### **5.2.2** インストール手順

#### ※**WINDOWS2000** をお使いのお客様

- 1) WINDOWS の [スタート]-> [設定] -> [コントロールパネル] を選択し、コントロールパネル を起動してください。[アプリケーションの追加と削除]をクリックし、[アプリケーションの追加 と削除] ダイアログを起動してください。
- 2) [WINDOWS コンポーネントの追加と削除]を選択してください。
- 3) 「WINDOWS コンポーネントウィザード]が起動しましたら、[管理とモニタツール]を選択し [詳細]ボタンをクリックしてください。
- 4) 「簡易ネットワーク管理プロトコル (SNMP)]のチェックボックスをチェックして、[OK] ボタン をクリックしてください。
- 5) 設定する為に起動した全てのダイアログを閉じてください。
- 6) フロッピーディスク内の M6702ControllerSetup.msi をクリックしインストールを行って ください。

※インストールドライブ等、必要であれば変更してインストールしてください。

7) WINDOWS の [スタート]-> 「プログラム] -> [M6702 Controller]、もしくはデスクトップ上 の[M6702 Controller]アイコンをクリックしアプリケーションを起動してください。

※本アプリケーションをアンインストールする際には、フロッピーディスク内の M6702ControllerSetup.msi をクリックしアンインストールを実施してください。

#### ※**WINDOWS XP** をお使いのお客様

- 1) WINDOWS の [スタート]->[コントロールパネル]を選択し、コントロールパネルを起動してく ださい。[プログラムの追加と削除]をクリックし、「プログラムの追加と削除]ダイアログを起動 してください。
- 2) 「WINDOWS コンポーネントの追加と削除]を選択してください。
- 3) 「WINDOWS コンポーネントウィザード]が起動しましたら、「管理とモニタツール]を選択し [詳細]ボタンをクリックしてください。
- 4) 「簡易ネットワーク管理プロトコル (SNMP)]のチェックボックスをチェックして、「OK] ボタン をクリックしてください。
- 5) 設定する為に起動した全てのダイアログを閉じてください。
- 6) フロッピーディスク内の M6702ControllerSetup.msi をクリックしインストールを行って ください。

※インストールドライブ等、必要であれば変更してインストールしてください。

7) WINDOWS の [スタート]->[すべてのプログラム]->[M6702\_Controller]、もしくはデスク トップ上の [M6702 Controller] アイコンをクリックしアプリケーションを起動してください。

※本アプリケーションをアンインストールする際には、フロッピーディスク内の M6702ControllerSetup.msi をクリックしアンインストールを実施してください。

#### **5.2.3** ターゲット**IP**アドレスの設定

1) 本アプリケーションをインストールしたPCと監視対象の M-6702 をネットワークで接続してくだ さい。

※PC と M-6702 のローカル IP は同一エリアに設定してください。

 $2)$  本アプリケーションメニューの [Option] -> [Target IP Address] をクリックしてください。

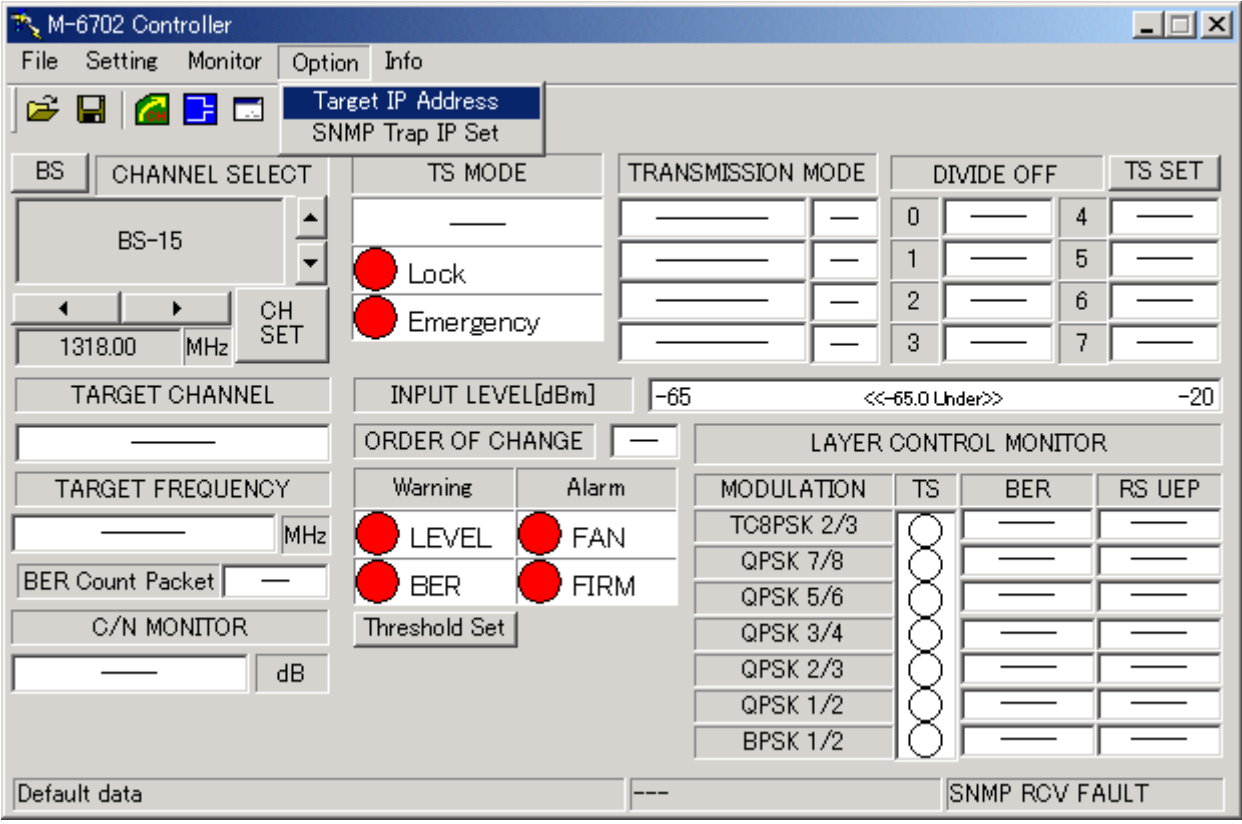

図 5-2 TARGET IP ダイアログ起動選択画面

3) 下記のダイアログが開きましたら、監視対象の M-6702 の IP アドレスを入力してください。

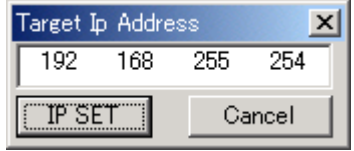

図 5-3 TARGET IP ダイアログ

4) ネットワーク監視を開始し画面が更新されます。

#### **5.2.4 SNMP Trap IP**アドレスの設定

1) 本アプリケーションメニューの「Option] -> [SNMP Trap IP Set] をクリックしてください。

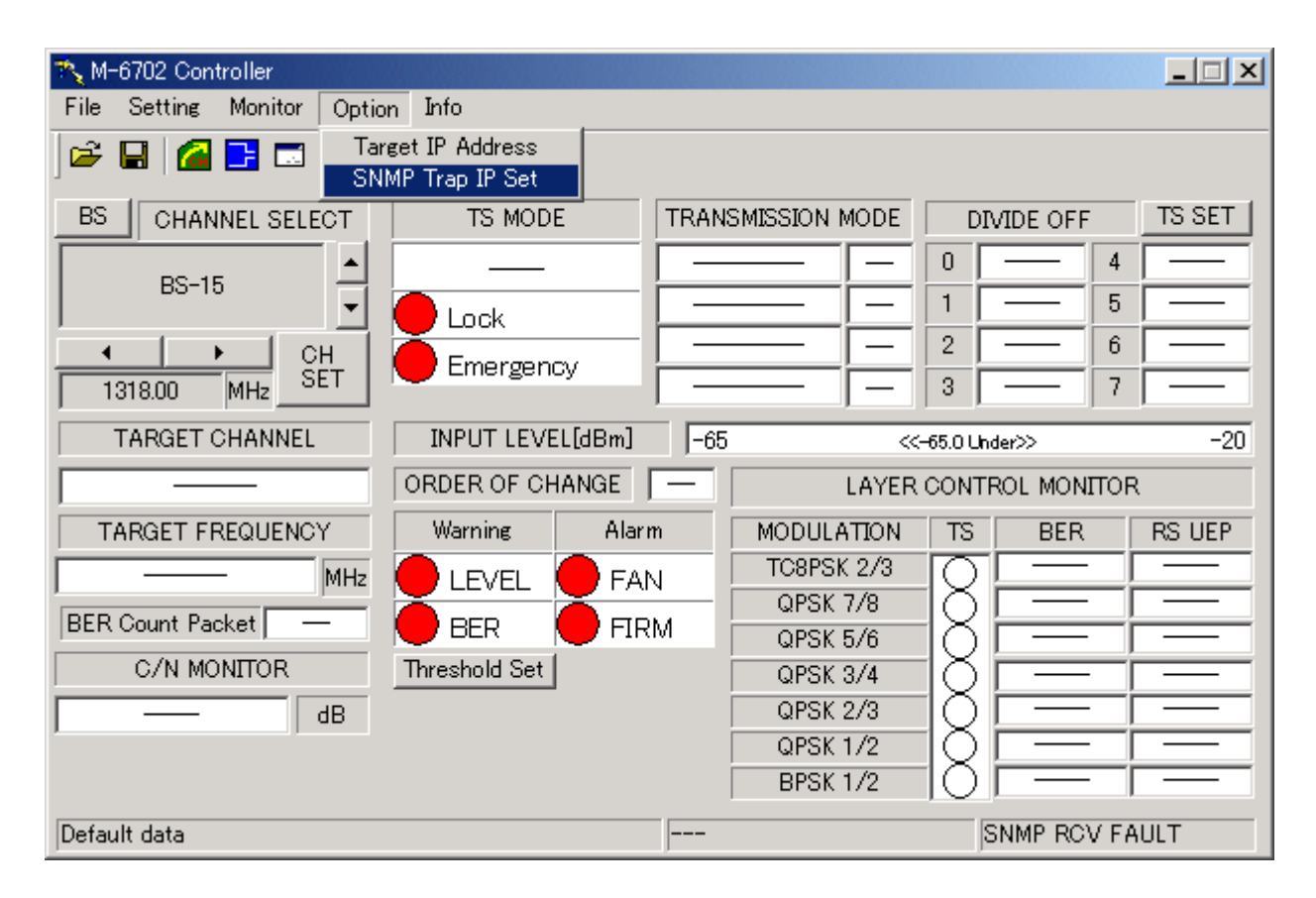

図 5-4 SNMP Trap IP 設定ダイアログ起動選択画面

2) 下記のダイアログが開きましたら、本アプリケーションをインストールした PC の IP アドレスを入 力してください。

| <b>TRAP IP SETTING</b> |     |     |        |  |  |  |  |
|------------------------|-----|-----|--------|--|--|--|--|
| 192                    | 168 | 255 |        |  |  |  |  |
| 192                    | 168 | 255 |        |  |  |  |  |
| <b>IP SET</b>          |     |     | Cancel |  |  |  |  |

図 5-5 SNMP Trap IP 設定ダイアログ

3) Constellation Monitor が使用できるようになります。 Constellation Monitor については次ページ以降を参照してください。

他 PC より汎用の SNMP マネージャーで監視を行う場合、TRAP IP を書き換えますと、 SNMP マネージャーで TRAP の監視が行えなくなります。

#### 4) Windows XP 使用時の注意

M-6702 付属の LAN アプリケーションでは、コンスタレーション表示の際、SNMP Trap を使用し ております。使用する PC の OS が Windows XP の場合、SNMP Trap のポート設定が無効になって いる場合があります。この場合、コンスタレーションは表示されません。5)のファイアウォール設 定手順に従って、SNMP Trap ポートを有効にしてください。

5) ファイアウォール設定手順 (Windows XP の場合)

① マイネットワークからローカルエリア接続のプロパティを開く

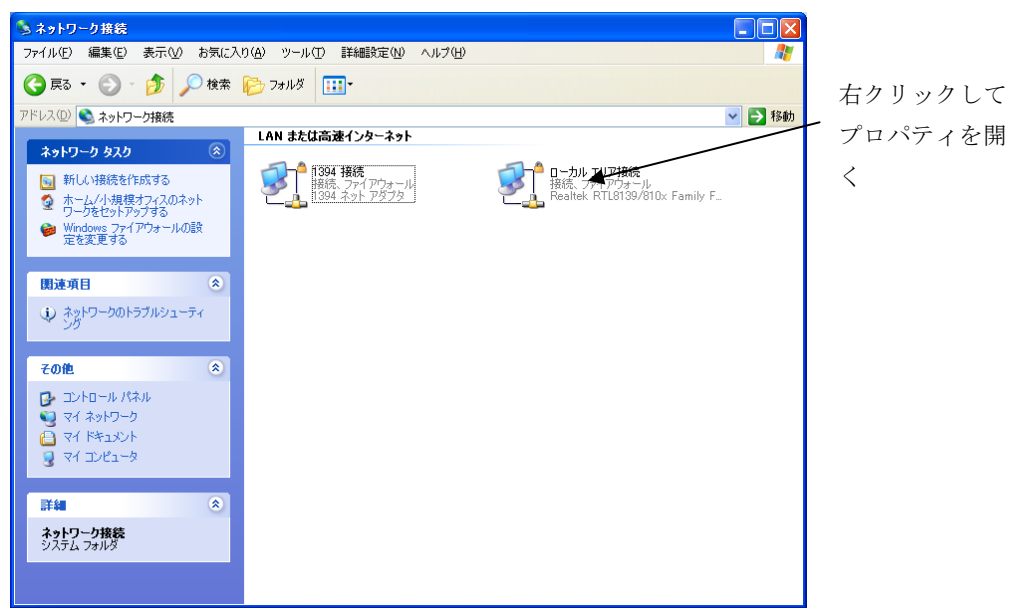

② ローカルエリア接続の画面になるので、詳細設定を選択する。次画面で設定をクリックする。

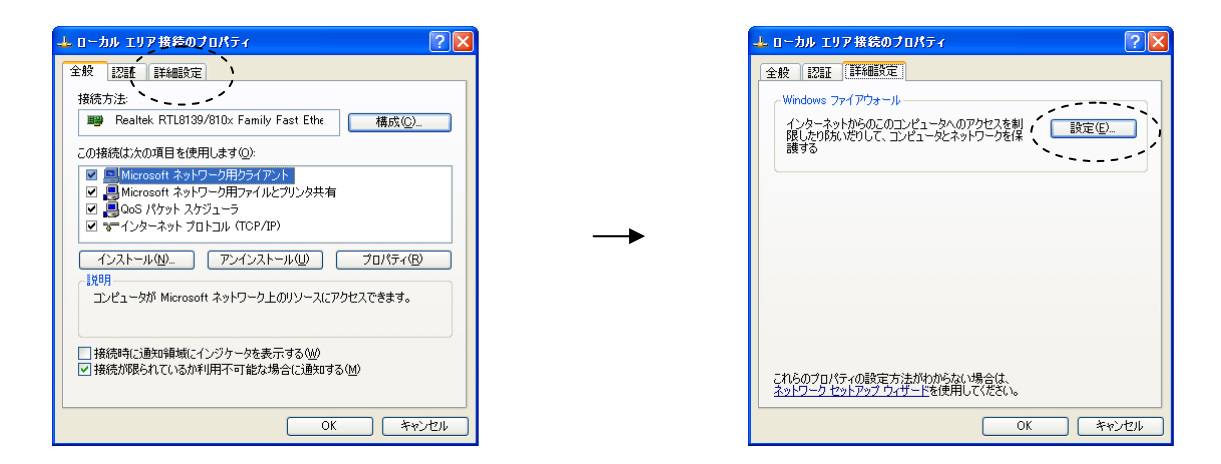

③ Windows ファイアウォールの画面になるので、例外を選択し、ポートの追加を行う。

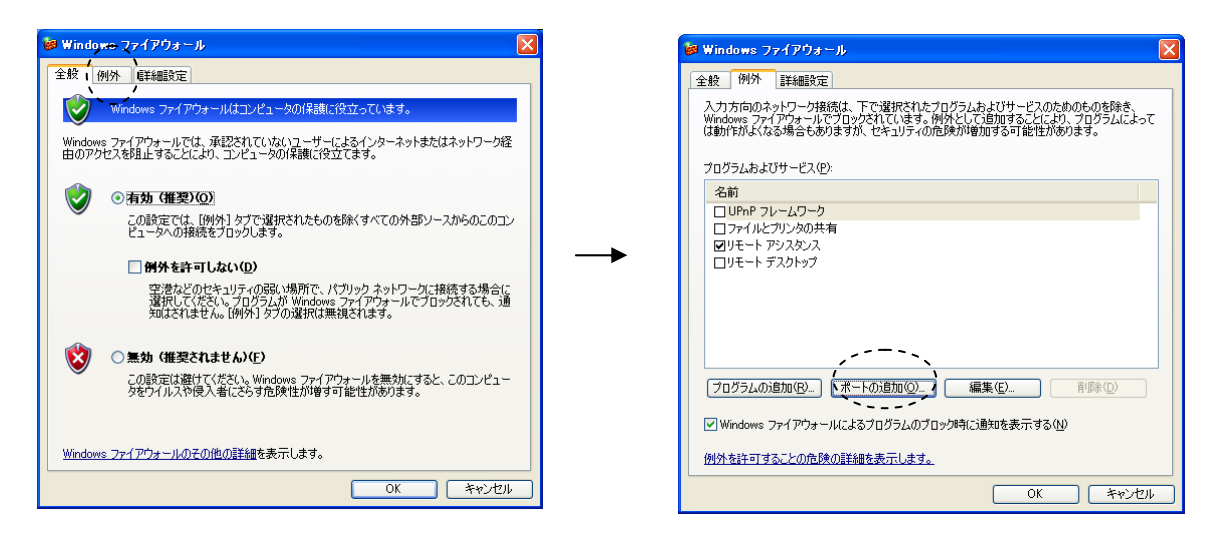

③ ポートの追加画面で、下記のように入力し、OK をクリックする。

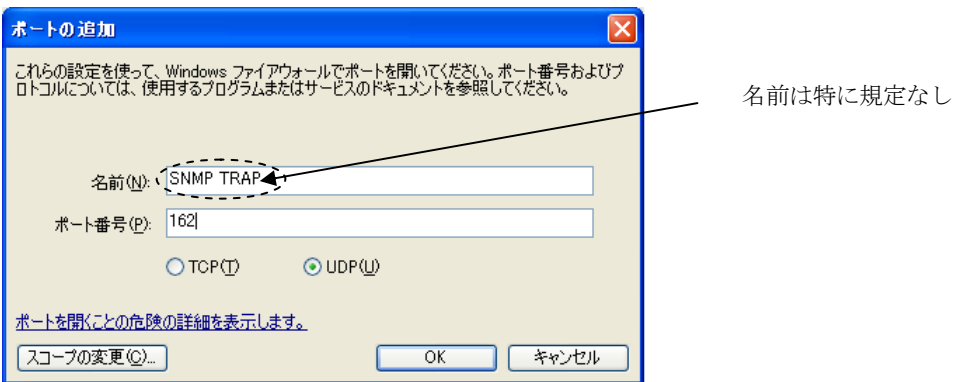

④ Windows ファイアウォールの画面で、ポートが追加されていることを確認し、OK をクリックす る。

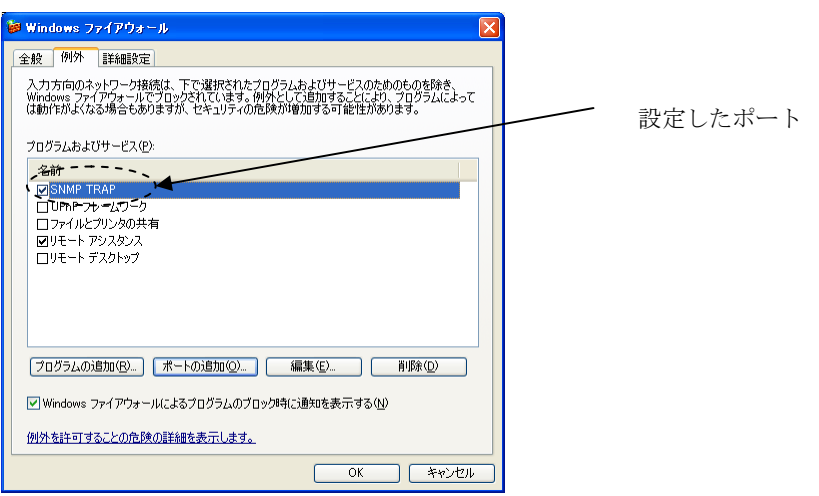

#### **5.2.5** 注意事項

- ・本アプリケーションソフトは M-6702 専用です。他の機種には使用できません。
- ・本アプリケーションソフト動作時は他のアプリケーションやスクリーンセーバー等を動作させな いで下さい。
- ・本器と PC が接続されていることを確認した後、アプリケーションを起動してください。
- ・本アプリケーションをインストールした複数の PC より一台の M-6702 を監視しないでください。 思わぬ障害が起きる可能性があります。

#### **5.3** 画面

## **5.3.1** メインモニタ画面

アプリケーションを起動すると、下記図に示すメインモニター画面が開きます。 この画面では、各種設定値の変更・監視が行えます。

LED 表示は、緑は OK, 赤が NG を示します。

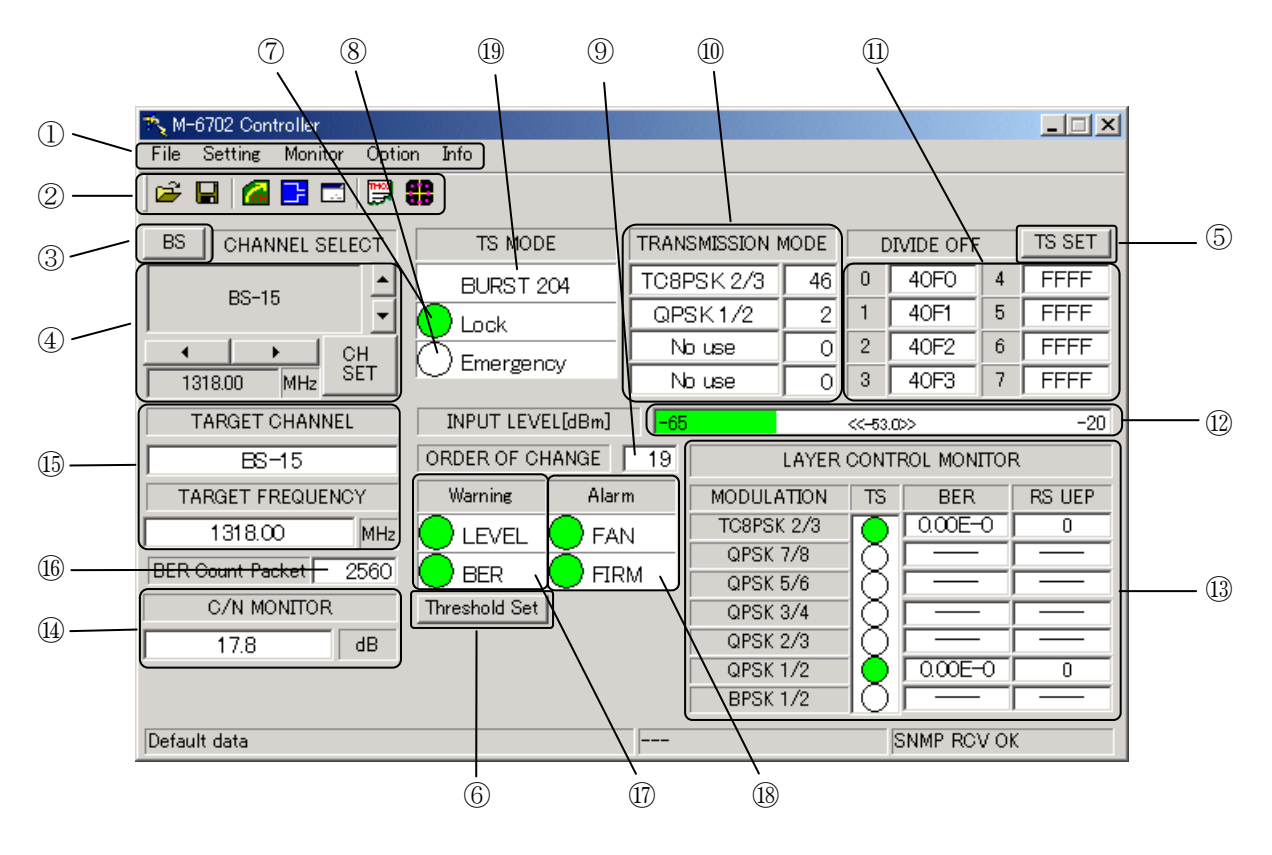

図 5-6 メインモニター画面

① メニューバー

クリックするとそれぞれのプルダウンメニューが開きます(図 5-9 参照)。

② ツールボタン

左から、「ファイルオープン」、「ファイルセーブ」、「チャンネルスキップ設定」、「TS 出力形式設定」、 「BER カウント設定」、「TMCC 画面のオープン」、「コンスタレーション画面のオープン」となります。

#### ③ 衛星選択ボタン

受信する衛星を選択し、設定するチャンネルグループを切り換えます。

④ IF チャンネル表示、選択

IF チャンネルを選択します。チャンネルを変更する場合は、▲、▼をクリックすると、設定するチャ ンネルが、左側に表示されます。

また、◀、▶をクリックして IF 周波数をマニュアルで調整することができます。 設定後に「CH SET」ボタンを押すと、選択した設定が送信されます。

#### ⑤ TS 出力設定ボタン

クリックすると TS 出力設定ダイアログが表示されます。

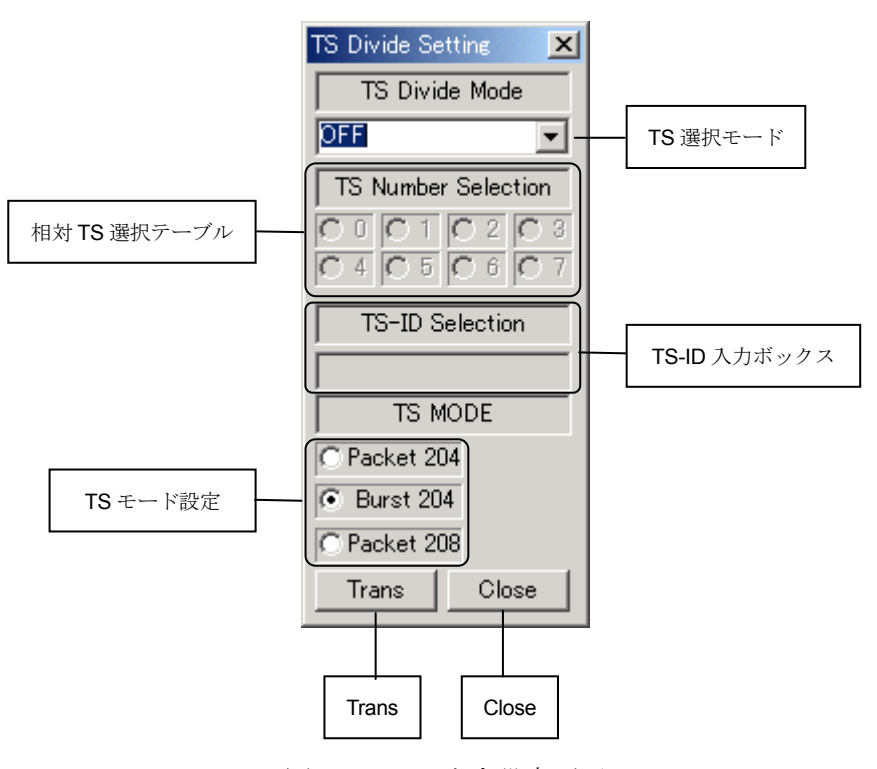

図 5-7 TS 出力設定画面

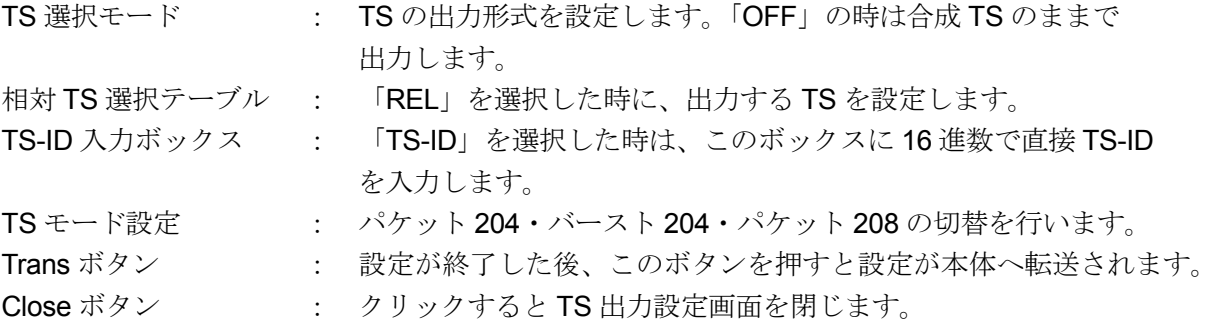

⑥ しきい値の設定

クリックするとしきい値設定のダイアログが表示されます。

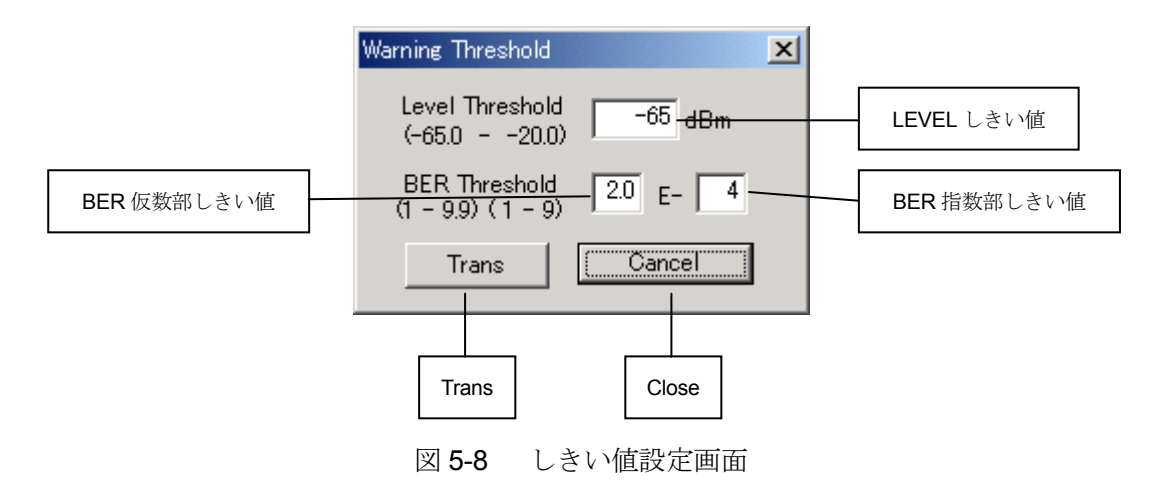

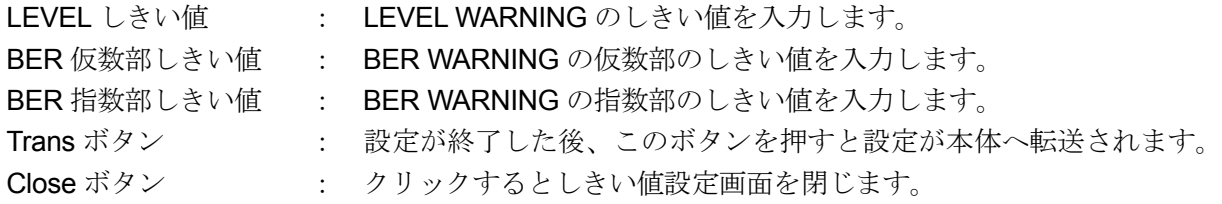

⑦ 受信機ロック表示

受信している IF に対して、本器がロックしている場合(TMCC 復号完了)に緑色で表示します。

⑧ 緊急情報表示

本器が受信している TMCC の緊急情報の状態を表示します。

- ⑨ 変更指示 TMCC の変更指示値を HEX で表示します。
- ⑩ 伝送モード表示

伝送モードとそのスロット数を表示します。

⑪ 相対 TS/TS-ID 表示

相対 TS 0 ~ 7 の TS-ID を HEX で表示します。

⑫ 入力レベル表示

本器が受信している IF の、レベルを計測します。

表示範囲は‐65 ~‐20 dBm です。この範囲を超えた IF が入力された場合、‐20 dBm 以上は "‐20 dBm Over"、‐65 dBm 以下は"‐65 dBm Under"と表示されます。

⑬ BER 測定表示

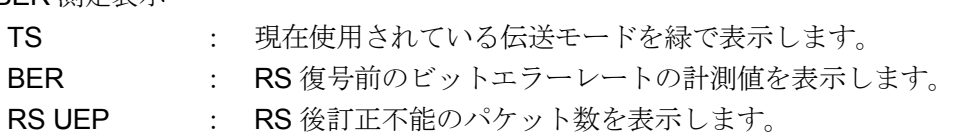

⑭ 受信 C/N

本器が受信している IF の C/N 比を表示します。表示範囲は 3 ~ 25.5dB です。

⑮ ターゲット受信チャンネル/周波数表示

TARGET CHANNEL : 本器に設定されている、受信チャンネルを表示します。 マニュアルで周波数が設定されている場合は "Not Frequency Table"と表示されます。

TARGET FREQUENCY : 本器に設定されている、受信周波数を表示します。

⑯ BER 測定パケット数

本器で設定されている、BER 測定パケット数を表示します。80~10240 の範囲で表示されます。

⑰ 警告表示

LEVEL ウォーニングと BER ウォーニングの状態を表示します。

- ⑱ アラーム表示 本器の障害(FIRM)と本器の FAN エラーの状態を表示します。
- ⑲ ASI 出力形式

本器の ASI 出力形式を表示します。

# **5.3.2** メニューバー

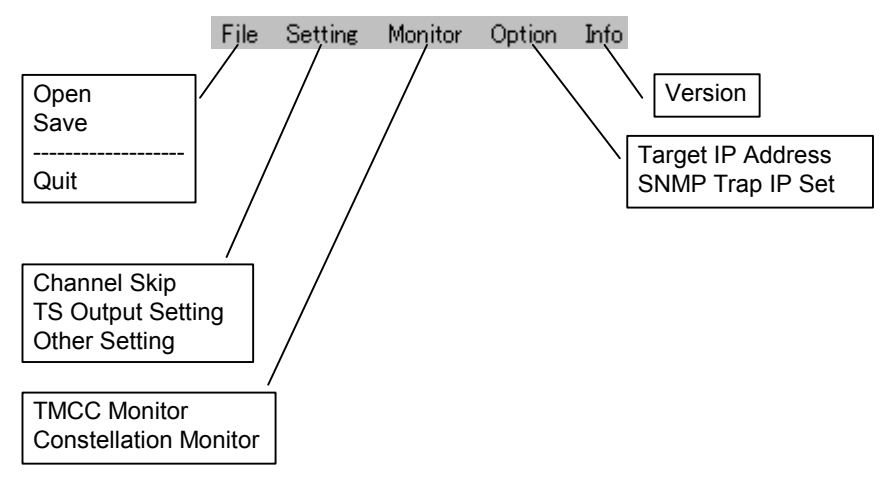

図 5-9 メニューバー

# Fileメニュー

このメニューでは、監視対象機の設定条件について、読込み/保存を行います。

- ·Open : 設定ファイルを読み込みます。メニューをクリックすると、読込み 選択ダイアログが開きます。読み込まれた設定データは監視対象機 を自動設定します
- · Save : 監視対象機の設定情報を保存します。パス指定ダイアログ が開きます。
- · Quit : アプリケーションを終了します。

#### Channel Skipメニュー

このメニューでは、本体のチャンネルキーで受信チャンネルを変更するときに、受信する必要のないチ ャンネルを飛ばして変更できるようにします。

メニューをクリックすると、チャンネルスキップ設定ダイアログが開きます。

チャンネルスキップ設定は、メインモニター画面において、チャンネル変更ボタンを押したときも同様 の動作となります。

- ・BS : BS チャンネルにおいて、スキップするチャンネルを選択します。 スキップさせたいチャンネルのチェックボックスがチェックされている場合には、そ のチャンネルがスキップされます。
- ・CS : BS チャンネルと同様に、スキップするチャンネルを選択します。 設定方法は、BS チャンネルと同様です。

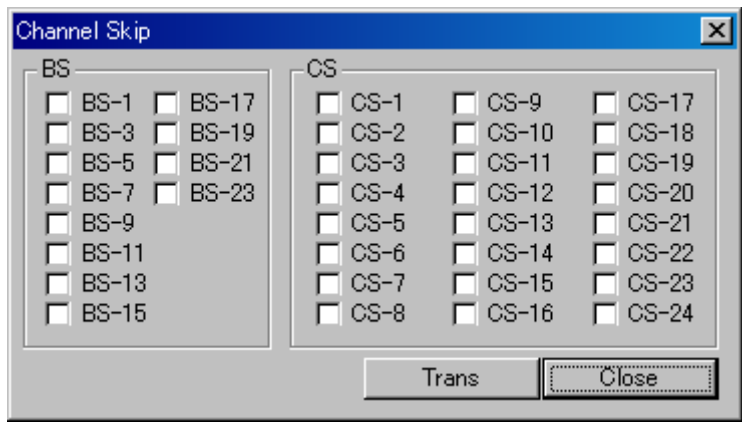

図 5-10 チャンネルスキップ設定ダイアログ

# TS Output Settingメニュー

このメニューでは、本体の TS 出力において、Sync 信号および Data Enable 信号(DValid)出力設定を行 います。

メニューをクリックすると、TS 出力形式設定ダイアログが開きます。

· SYNC 切換 : SYNC 出力を設定します。「P Sync」が表示されていると、パケット Sync 出力となり、「SF Sync」が表示されている場合はスーパーフレーム Sync 出力となります。切換は、ボタンを押すことによって、「P Sync」⇔ 「SF Sync」が交互に切り換わります。

## \* **TS** 選択モードが「**OFF**」以外の場合は、**SF Sync** は選択できません。

· Data enable 切換 : Data Enable 信号(DValid)出力を設定します。「Data enable on」と なっている場合は、DValid 信号は ON となり、「Data enable off」だと Hi 又は Low 固定となります。 「Data enable off」の場合は、ボタンの下の「Data Enable ボタンで Hi/Low の固定位置を選択できます。

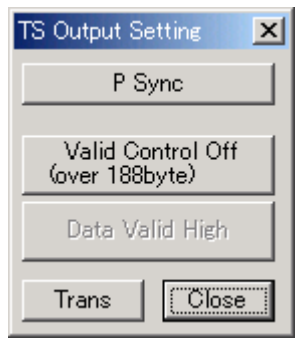

図 5-11 TS 出力形式設定ダイアログ

#### Other Settingメニュー

このメニューでは、本器のエラーカウント測定機能について、一回に測定を行う TS パケット数 を設定します。

メニューをクリックすると、BER 計測パケット数設定ダイアログが開きます。

・BER Count Packet Number: エラー計測するパケット数を設定します。

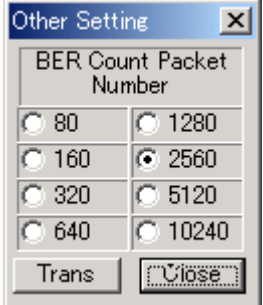

図 5-12 BER 計測パケット数設定ダイアログ

本器の BER 計測は以下の方法で計測されます。

- 1) アプリケーションで設定したスロット数は各伝送モード共通とする
- 2) QPSK、BPSK のダミースロットは計測するスロットから除外する
- 3) 1 スロット 204 Byte の内、ヘッダ Byte を除いた 203 Byte について計測する
- 4) 上記 1) ~3) より、対象となるデータのビタビ復号後、RS 訂正の前後を比較してエラー検出 を行う。従って、画面の数値更新の間隔は伝送モード設定よって異なります。計算式は、 次のようになります。

フレームの時間 フレーム当りの有効スロット数 カウントスロット数 更新時間≒ *BER*

例として、次のような伝送モードを設定されていた場合、計測値の更新時間は下記のように 計算されます。

BER Count Packet Number = 10240 と設定した場合

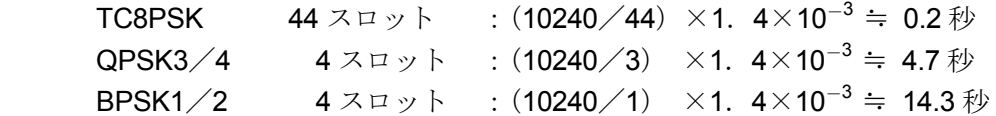

# \* 本計測は、同時に複数の伝送モードを測定することはできません。 したがって、複数の伝送モードを持つ **IF** を受信した場合は、上位階層の伝送モードから順次測 定を行うので、更新もそれに倣った形となります。

# TMCC Monitorメニュー

TMCC モニター画面を開きます。

|                     | 変更指示値            |                          |                 | 伝送モード/スロット数 |                    |          |                 |          | 相対スロット割付            |          |                     |          |                          |                     |                     |
|---------------------|------------------|--------------------------|-----------------|-------------|--------------------|----------|-----------------|----------|---------------------|----------|---------------------|----------|--------------------------|---------------------|---------------------|
|                     |                  |                          |                 |             |                    |          |                 |          |                     |          |                     |          |                          |                     |                     |
| <b>TMCC Monitor</b> |                  |                          |                 |             |                    |          |                 |          |                     |          |                     |          |                          |                     | $\vert x \vert$     |
|                     | ORDER OF CHANGE  |                          | $\overline{19}$ |             | SLOT/RELATIVE TS   |          |                 |          |                     |          |                     |          |                          |                     |                     |
|                     |                  | TRANSMISSION MODE        |                 |             | $\infty$           | 9        | α               | 17       | $\overline{\alpha}$ | 25       | œ                   | 33       | 02                       | 41                  | $\overline{\alpha}$ |
|                     |                  | MOD/ENG SCHEME SLOT      |                 | 2           | ∞                  | 10       | α               | 18       | α                   | 26       | œ                   | 34       | $\overline{\alpha}$      | 42                  | $\overline{0}$      |
| LYR1                |                  | <b>TC8PSK 2/3</b>        | 46              | 3           | $\infty$           | 11       | O1              | 19       | O1                  | 27       | $\overline{\alpha}$ | 35       | $\overline{\alpha}$      | 43                  | $\overline{\alpha}$ |
| LYR2                |                  | QPSK1/2                  | $\overline{2}$  | 4           | ∞                  | 12       | α               | 20       | 01                  | 28       | O2                  | 36       | œ                        | 44                  | $\overline{\alpha}$ |
| LYR3                |                  | No use                   | Ō               | 5           | $^\mathrm{o}$      | 13       | O1              | 21       | 02                  | 29       | œ                   | 37       | O2                       | 45                  | $\overline{\alpha}$ |
| LYR4                |                  | No use                   | 0               | 6           | ∞                  | 14       | α               | 22       | œ                   | 30       | œ                   | 38       | œ                        | 46                  | $\overline{\alpha}$ |
|                     |                  | <b>RELATIVE TS/TS-ID</b> |                 | 7<br>8      | ∞<br>$^\mathrm{o}$ | 15<br>16 | α<br>01         | 23<br>24 | œ<br>02             | 31<br>32 | œ<br>œ              | 39<br>40 | œ<br>$\overline{\alpha}$ | 47<br>48            | α<br>01             |
| RTS <sub>0</sub>    | 40F <sub>0</sub> | RTS 4                    | <b>FFFF</b>     |             |                    |          |                 |          |                     |          |                     |          |                          |                     |                     |
| RTS <sub>1</sub>    | 40F1             | RTS <sub>5</sub>         | <b>FFFF</b>     |             |                    |          |                 |          | <b>HEX CODE</b>     |          |                     |          |                          |                     |                     |
| RTS <sub>2</sub>    | 40F2             | RTS 6                    | <b>FFFF</b>     |             | Frame1             |          | $\overline{CB}$ | DC       | 41                  | 78       | 1E                  |          | $\overline{\infty}$      | $\overline{\infty}$ | ∞                   |
| RTS 3               | 40F3             | RTS <sub>7</sub>         | <b>FFFF</b>     |             | Frame <sub>2</sub> |          | Οl              | 24       | 92                  | 49       | 24                  |          | A4                       | 92                  | 49                  |
|                     |                  |                          |                 |             | Frame3             |          | 24              | 92       | 49                  | 24       | 92                  |          | 4D                       | B6                  | 4A                  |
|                     | Emergency Alart  |                          |                 |             | Frame4             |          | 07              | 82       | 07                  | 8A       | 07                  |          | 92                       | 07                  | 9F                  |
| Uplink1             |                  |                          |                 |             | Frame <sub>5</sub> |          | FF              |          | FF                  | FF       | FF                  |          | FF                       | FF<br>FF            | F9                  |
| Uplink2             |                  |                          |                 |             | <b>Frame6</b>      |          | 1F              |          | FF                  | FF       | FF                  |          | FF                       |                     | FF                  |
| Uplink3             |                  |                          |                 |             |                    |          |                 |          |                     |          |                     |          |                          | <b>Close</b>        |                     |
| Uplink4             |                  |                          |                 |             |                    |          |                 |          |                     |          |                     |          |                          |                     |                     |
|                     |                  |                          |                 |             |                    |          |                 |          |                     |          |                     |          |                          |                     |                     |
|                     |                  | 監視ビット                    |                 |             | 相対 TS/TS-ID        |          |                 |          |                     |          | <b>TMCC HEX 表示</b>  |          |                          | Close               |                     |

図 5-13 TMCC モニター画面

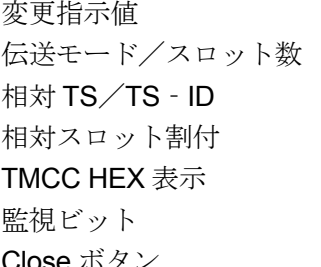

- : 変更指示値を HEX で表示します。
- : 伝送モードとそのスロット数を表示します。
- : 相対 TS 0~7 の TS ID を HEX で表示します。
- : フレームへの割付を相対 TS で表示します。
- : 48 Byte の TMCC を 16 進数そのままで表示します。
- 監視ビット : 緊急情報ビット、アップリンク全ビットの状態を表示します。
- Close ボタン : クリックすると TMCC モニター画面を閉じます。

# Constellation Monitorメニュー

コンスタレーション画面を開きます。

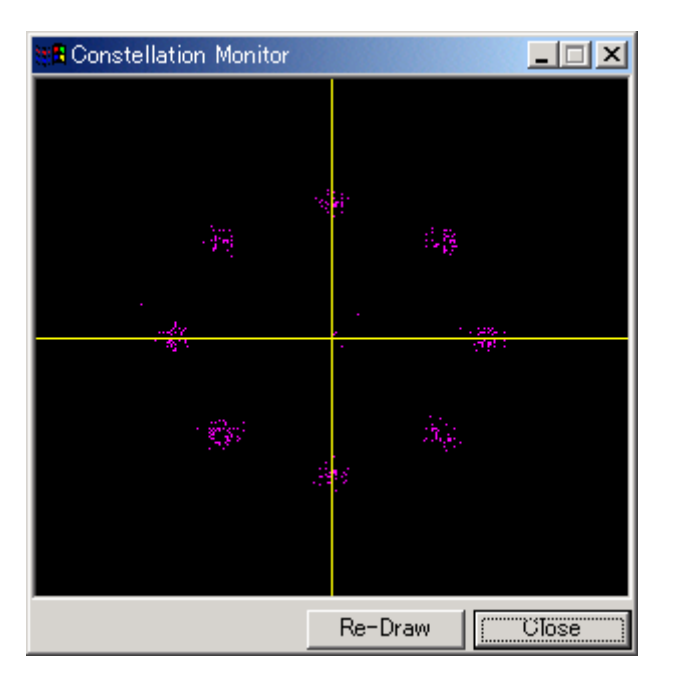

図 5-14 コンスタレーションモニター画面

# Optionメニュー

各種IPアドレスの設定を行います。

- 
- 
- ・Target IP Address : 監視対象器の IP アドレスを指定します。(図 5-3 参照)
- ・SNMP Trap IP Set : 監視対象器の TRAP 送出先を設定します。(図 5-5 参照)

Infoメニュー

Version : 本アプリケーションのバージョン情報を表示します。

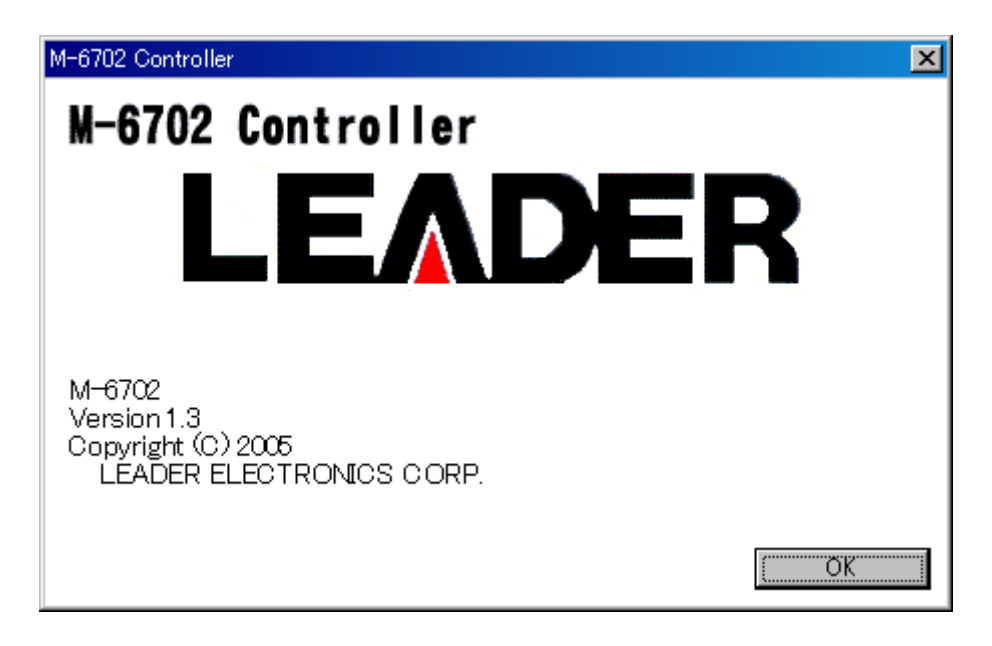

# 図 5-15 バージョン情報ダイアログ

# **6. Ethernet** 通信仕様

# **6.1** 通信方法

ネットワーク・インタフェ-スレイヤ : IEEE802.3 インタネットレイヤ : IP トランスポートレイヤ : TCP アプリケーションレイヤ : SNMPv1

## **6.2** 概要

SNMP(Simple Network Protocol)を用いて、本製品の制御と受信エラー情報の管理を行えます。

#### **6.3** セットアップ

# **6.3.1 SNMP**マネージャの設定

SNMP を使用し、パーソナルコンピューター等で本製品を管理する場合は、SNMP マネージャが必要とな ります。

マネージャの使用方法は、お使いのSNMP マネージャの取扱説明書をご覧ください。

また、本製品付属のアプリケーション"M-6702 Controller"をご使用される時は使用上の注意事項を良くご確 認の上、ただしくお使いいただきますようお願いします。

#### **6.3.1.1** コミュニティ名の設定

コミュニティー名は下記に設定してください。

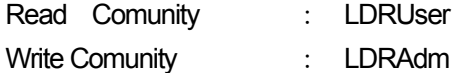

# **6.3.1.2 SMI** 定義

IMPORTS

 MODULE-IDENTITY, OBJECT-TYPE, enterprises, Counter32, IpAddress FROM SNMPv2-SMI TEXTUAL-CONVENTION FROM SNMPv2-TC;

※ 添付アプリケーション「M-6702 Controller」をご使用いただく際には、設定の必要はありません。

## **6.3.2 M - 6702**の設定

# **6.3.2.1 IP** アドレスの設定

本体のメニューを操作しIP`アドレスの設定を行ってください。

#### **6.3.2.2 SNMP** 制御確認

SNMP マネージャからGET,SET 操作が正しく行えることを確認してください。

#### **6.3.2.3 TRAP IP**アドレスの設定

SNMP マネージャから SET 操作を行い、下記 MIB 項目へ SNMP マネージャのIP アドレス を設定してください。

#### **"1.3.6.1.4.1.leader(20111).m6702(7).m6702\_st(1).l7trapTBL(4).l7trapManagerIp(2).0"**

本器を再起動し、SNMP 標準 TRAP "coldStart(0)" が M6702 より送信されてきているか確認 してください。

# **6.4** 拡張**MIB (Enterprise MIB)**

## **6.4.1** 拡張**MIB**ファイル

添付のフロッピーディスクの "¥mib¥" より "m6702.my" ファイルをPCへコピーしてください。

コピーする場所はSNMP マネージャのマニュアルを参照してください

※"M-6702 Controller"をご使用いただく際には、コピーの必要ありません。

# **6.4.2** 拡張**MIB**構造

拡張MIB 構造は下記の通りです。

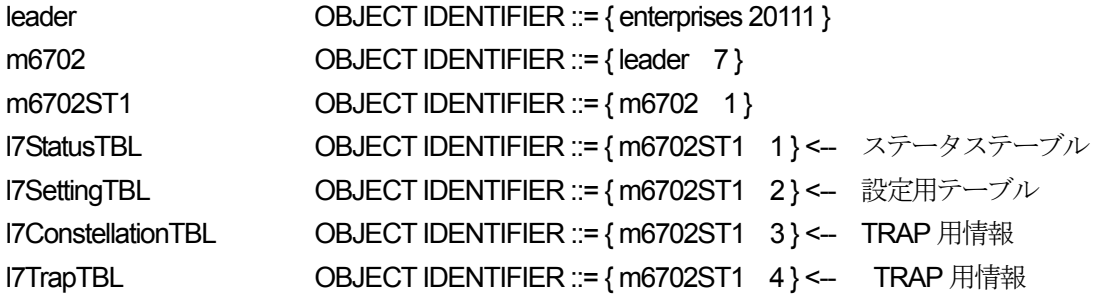

# **6.4.3** 拡張**MIB**一覧表

表 6-1 l7StatusTBL (1)グループ

| <b>MIB</b>        | <b>OID</b>                | <b>SYNTAX</b>  | <b>ACCESS</b> | Value/Range       | Note          |
|-------------------|---------------------------|----------------|---------------|-------------------|---------------|
| I7StaVbercMod1    | <b>17StatusTBL1</b>       | <b>INTEGER</b> | R/O           | $0 \sim 32767$    | 伝送モード1ビタビ後    |
|                   |                           |                |               |                   | エラービット数       |
| 17StaVbercMod2    | 17StatusTBL.2             | <b>INTEGER</b> | R/O           | $0 \sim 32767$    | 伝送モード2ビタビ後    |
|                   |                           |                |               |                   | エラービット数       |
| I7StaVbercMod3    | 17StatusTBL3              | <b>INTEGER</b> | R/O           | $0 \sim 32767$    | 伝送モード3ビタビ後    |
|                   |                           |                |               |                   | エラービット数       |
| I7StaVbercMod4    | 17StatusTBL4              | <b>INTEGER</b> | R/O           | $0 \sim 32767$    | 伝送モード4ビタビ後    |
|                   |                           |                |               |                   | エラービット数       |
| <b>17StaVmsc</b>  | 17StatusTBL5              | <b>INTEGER</b> | R/O           | $0 \sim 10240$    | ビタビ後エラーカウント   |
|                   |                           |                |               |                   | サンプルスロット数     |
| 17StaInputLevel   | 17StatusTBL6              | <b>INTEGER</b> | R/O           | $0 \sim 65535$    | 受信機内規格値       |
| 17StaCNR          | 17StatusTBL7              | <b>INTEGER</b> | R/O           | $0 \sim 255$      | 受信機内規格値       |
| 17StaErrTBL       | 17StatusTBL8              | Aggregate      |               |                   |               |
| 17StaSync         | 17StatusTBL17StaErrTBL1   | <b>INTEGER</b> | R/O           | $0 =$ unlock      | 受信機ロック情報      |
|                   |                           |                |               | $1 = \text{lock}$ |               |
| <b>I7StaTmcc</b>  | 17StatusTBL17StaErrTBL2   | <b>INTEGER</b> | R/O           | $0 =$ unlock      | TMCC 復号情報     |
|                   |                           |                |               | $1 = \text{lock}$ |               |
| 17StaTmccChg      | 17StatusTBL.17StaErrTBL.3 | <b>INTEGER</b> | R/O           | $0 = No$ Change   | TMCC 変更指示     |
|                   |                           |                |               | $1 =$ Change      |               |
| 17StaEmergency    | 17StatusTBL17StaErrTBL.4  | <b>INTEGER</b> | R/O           | $0 = No$ Detect   | 緊急情報表示        |
|                   |                           |                |               | $1 =$ Detect      | (70 Byte 目使用) |
| I7StaUpLink       | 17StatusTBL.17StaErrTBL.5 | <b>INTEGER</b> | R/O           | $0 = No$ Detect   | アップリンク切換指示    |
|                   |                           |                |               | $1 =$ Detect      |               |
| 17StaMasterSignal | 17StatusTBL.17StaErrTBL.6 | <b>INTEGER</b> | R/O           | $0 = No$ Detect   | 主局送信信号        |
|                   |                           |                |               | $1 =$ Detect      |               |
| 17StaSubSignal    | 17StatusTBL17StaErrTBL7   | <b>INTEGER</b> | R/O           | $0 = No$ Detect   | 副局送信信号        |
|                   |                           |                |               | $1 =$ Detect      |               |
| 17StaFanError     | 17StatusTBL17StaErrTBL8   | <b>INTEGER</b> | R/O           | $0 = No$ Detect   | FAN エラー       |
|                   |                           |                |               | $1 =$ Detect      |               |
| I7StaM6702Error   | 7StatusTBL17StaErrTBL9    | <b>INTEGER</b> | R/O           | $0 = No$ Detect   | M6702 エラー     |
|                   |                           |                |               | 0 以外 = Detect     |               |
| 17StaLevelError   | 7StatusTBL17StaErrTBL.10  | <b>INTEGER</b> | R/O           | $0 = No$ Detect   | 受信レベルエラー      |
|                   |                           |                |               | $1 =$ Detect      |               |
| 17StaBerError     | I7StatusTBLI7StaErrTBL11  | <b>INTEGER</b> | R/O           | $0 = No$ Detect   | 受信 BER エラー    |
|                   |                           |                |               | $1 =$ Detect      |               |
| I7StaTspError     | I7StatusTBLI7StaErrTBL12  | <b>INTEGER</b> | R/O           | $0 = No$ Detect   | 伝送モード1        |
|                   |                           |                |               | $1 =$ Detect      | 受信 TSP エラー    |

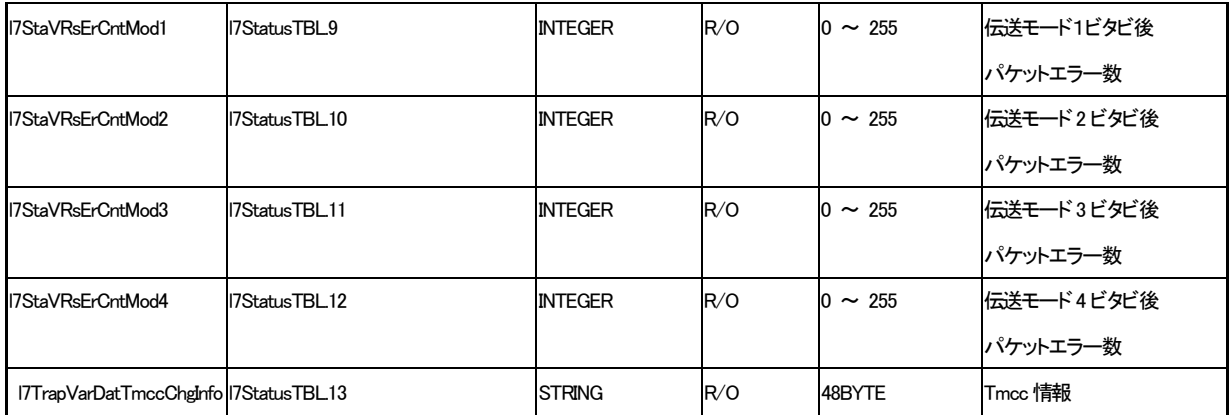

# 表6-2 l7SettingTBL (2)グループ

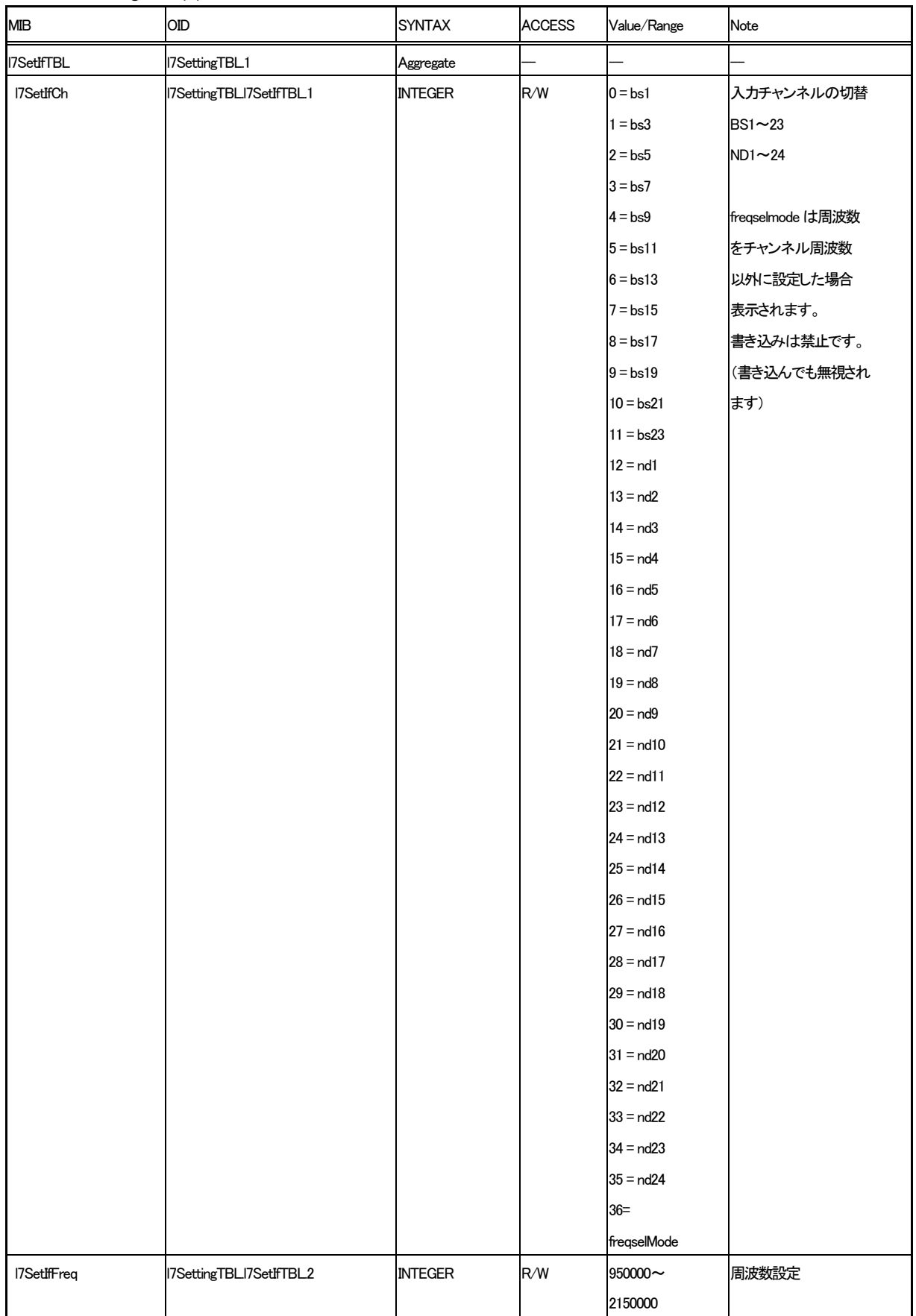

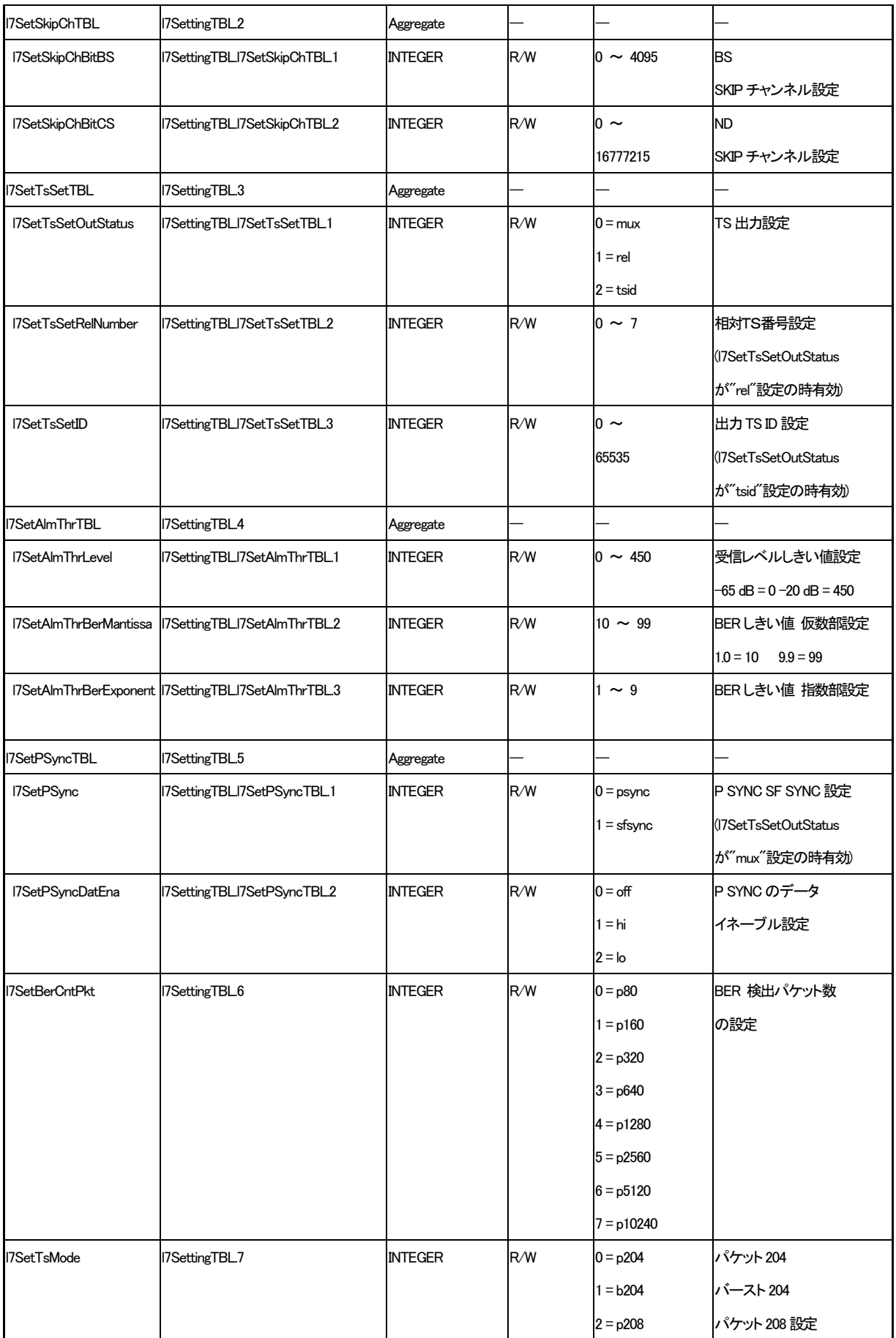

# 表6-3 l7ConstellationTBL (3)グループ

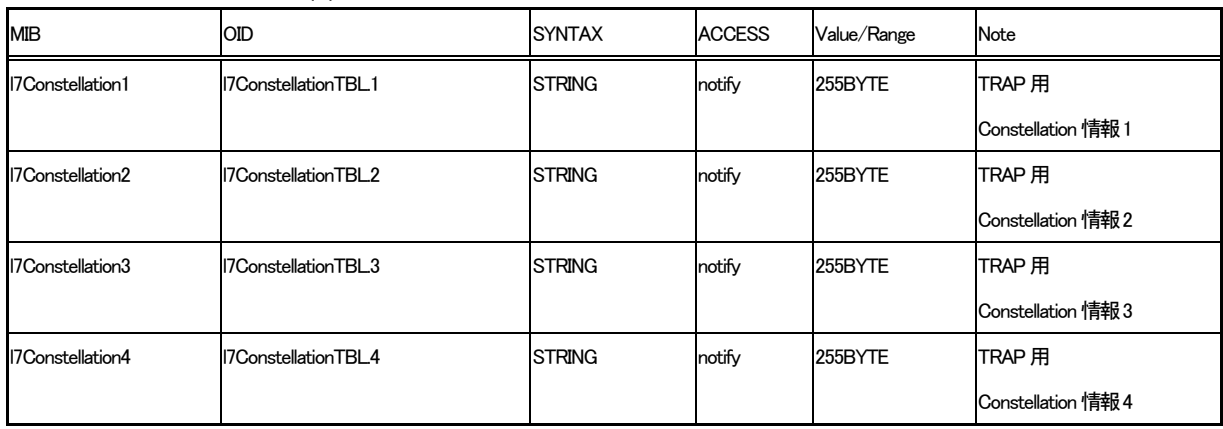

※TRAP用 のOID変数です。SET・GET操作は行えません。

表6-4 l7TrapTBL (4)グループ

| MIB                    | <b>OID</b>                | <b>SYNTAX</b>    | <b>ACCESS</b> | Value/Range   | Note                      |
|------------------------|---------------------------|------------------|---------------|---------------|---------------------------|
| 17TrapVarDatTBL        | <b>I7TrapTBL1</b>         | Aggregate        |               |               |                           |
| 17TrapVarDatErrCnt     | 17TrapTBL17TrapVarDatTBL1 | Counter32        | R/O           |               | <b>TRAP 用</b>             |
|                        |                           |                  |               |               | <b>Enterprise TRAP</b>    |
|                        |                           |                  |               |               | 出力カウンタ                    |
| 17trapManagerIp        | <b>I7TrapTBL.2</b>        | <b>IpAddress</b> | R/W           |               | TRAP 送出先                  |
|                        |                           |                  |               |               | IPの設定                     |
| 17trapConstellationGet | I7TrapTBL3                | <b>INTEGER</b>   | R/W           | $0 =$ standby | <b>Constellation TRAP</b> |
|                        |                           |                  |               | $1 =$ getting | 送出要求設定                    |
|                        |                           |                  |               |               | (TRAP送出毎に                 |
|                        |                           |                  |               |               | standby へ移行)              |

#### **6.4.4** 拡張**MIB**オブジェクト詳細情報

#### **6.4.4.1** ステータスグループ

 $(1)$  ビタビ後エラービット数 (VBERC1 ~ 4) 1.3.6.1.4.1.m6702.m6702st1.l7StatusTBL.l7StaVercMod1.0 <- 伝送モード1 1.3.6.1.4.1.m6702.m6702st1.l7StatusTBL.l7StaVercMod2.0 <- 伝送モード2 1.3.6.1.4.1.m6702.m6702st1.l7StatusTBL.l7StaVercMod3.0 <- 伝送モード3 1.3.6.1.4.1.m6702.m6702st1.l7StatusTBL.l7StaVercMod4.0 <- 伝送モード4

データ範囲 : 0 ~ 32767

データ型 : INTEGER

1LSB = 1[Error Bit]

10スーパーフレーム分のエラーカウントサンプルスロット数の場合、エラービット数更新間隔は 以下のようになります。

有効スロット数 44スロット時 : 約0.12[sec] 有効スロット数 2スロット時 : 約2.64[sec]

※TMCC 切り換え時のエラービット数は、保証できません。

(2)サンプルパケット数(VMSC)

1.3.6.1.4.1.m6702.m6702st1.l7StatusTBL.l7StaVmsc.0

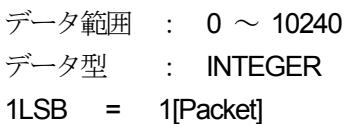

※下記の変換式を用いて Bit Error Rate へ換算してください。

#### Bit Error Rate =  $VBERCn$  /  $VMSC \times 203 \times 8$

- (3)ビタビ後RS複合パケットエラー数
	- 1.3.6.1.4.1.m6702.m6702st1.l7StatusTBL.l7StaVRsErCntMod1.0 <- 伝送モード1 1.3.6.1.4.1.m6702.m6702st1.l7StatusTBL.l7StaVRsErCntMod2.0 <- 伝送モード2 1.3.6.1.4.1.m6702.m6702st1.l7StatusTBL.l7StaVRsErCntMod3.0 <- 伝送モード3 1.3.6.1.4.1.m6702.m6702st1.l7StatusTBL.l7StaVRsErCntMod4.0 <- 伝送モード4

データ範囲 : 0 ~ 255

データ型 : INTEGER

1LSB = 1[Packet]

内容 : RS 後訂正不能のパケット数。

 $(4)$  INPUT LEVEL

1.3.6.1.4.1.m6702.m6702st1.l7StatusTBL. l7StaInputLevel.0

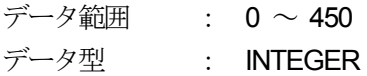

内容 : BS IF INから入力される帯域内レベルの受信規格値

※下記の変換式を用いて単位を [dBm] へ換算してください。

#### **INPUT LEVEL[dBm]** = データ × **0.1** - **65**

 $(5)$  CNR

1.3.6.1.4.1.m6702.m6702st1.l7StatusTBL. l7StaCNR.0

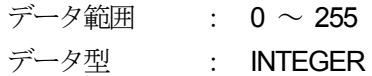

内容 : 受信機内で換算された換算C/N 値

※下記の変換式を用いて単位を [dB] へ換算してください。

## $CN$  [dB] =  $\vec{r} - \vec{y} \times 0.1$

## $(6)$  SYNC

1.3.6.1.4.1.m6702.m6702st1.l7StatusTBL.l7StaErrTBL. l7StaSync.0

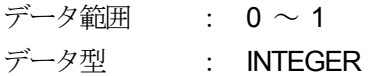

内容 : 受信機ロック ステータス  $1 =$  Locked  $0 =$  UnLocked

## (7)TMCC復号完了

1.3.6.1.4.1.m6702.m6702st1.l7StatusTBL.l7StaErrTBL. l7StaTmcc.0

データ範囲 : 0 ~ 1 データ型 : INTEGER

内容 : TMCC 複合完了 ステータス  $1 =$  Locked  $0 =$  UnLocked

(8)緊急情報信号を検出

1.3.6.1.4.1.m6702.m6702st1.l7StatusTBL.l7StaErrTBL. l7StaEmergency.0

データ範囲 : 0 ~ 1 データ型 : INTEGER 内容 : 緊急情報信号 ステータス  $1 =$  Detect  $0 = No$  Detect

(9)アップリンク切換信号を検出

1.3.6.1.4.1.m6702.m6702st1.l7StatusTBL.l7StaErrTBL. l7StaUpLink.0

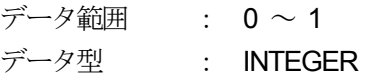

内容 : アップリンク切換信号 ステータス

 $1 =$  Detect

 $0 = No$  Detect

(10)主局送信信号を検出

1.3.6.1.4.1.m6702.m6702st1.l7StatusTBL.l7StaErrTBL. l7StaMasterSignal.0

データ範囲 : 0 ~ 1 データ型 : INTEGER

内容 : 主局送信信号 ステータス

- $1 =$  Master
- $0 =$ Stanby

(11)副局送信信号を検出

1.3.6.1.4.1.m6702.m6702st1.l7StatusTBL.l7StaErrTBL. l7StaSubSignal.0

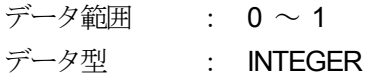

内容 : 副局送信信号 ステータス

- $1 = Sub$
- $0 =$ Stanby

(12)FANエラーを検出

1.3.6.1.4.1.m6702.m6702st1.l7StatusTBL.l7StaErrTBL. l7StaFanErr.0

データ範囲 : 0 ~ 1 データ型 : INTEGER 内容 : FAN 故障 ステータス  $1 =$  Detect  $0 = \text{no Defect}$ 

(13)M-6702 Firmエラーを検出 1.3.6.1.4.1.m6702.m6702st1.l7StatusTBL.l7StaErrTBL. l7StaM6702Error.0

データ範囲 : 0 ~255 (正常時 "0" ) データ型 : INTEGER

内容: M-6702 内部故障

FAN エラーを除く本体に発生した障害全てを検知します。 フラッシュに保存している、初期設定値が破損した場合は起動時に"8"にセットされます。

(14)LEVELエラーを検出

1.3.6.1.4.1.m6702.m6702st1.l7StatusTBL.l7StaErrTBL. l7StaLevelError.0

データ範囲 : 0 ~ 1 データ型 : INTEGER

内容 : 受信レベルエラー ステータス

- $1 =$  Detect
- $0 = no$  Detect

(15) BERエラーを検出

1.3.6.1.4.1.m6702.m6702st1.l7StatusTBL.l7StaErrTBL. l7StaBerError.0

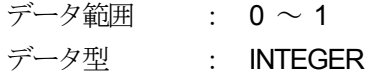

内容 : 受信レベルエラー ステータス

- $1 =$  Detect
- $0 = \text{no}$  Detect

(16)TSP エラーを検出

1.3.6.1.4.1.m6702.m6702st1.l7StatusTBL.l7StaErrTBL. l7StaTspError.0

データ範囲 : 0 ~ 1 データ型 : INTEGER 内容 : 受信レベルエラー ステータス  $1 =$  Detect  $0 = \text{no Defect}$ 

(17)TMCC 変更指示を検出

1.3.6.1.4.1.m6702.m6702st1.l7StatusTBL.l7StaErrTBL. l7StaTmccChg.0

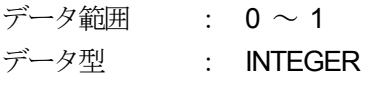

内容 : TMCC 変更指示

 $1 =$  Change

 $0 =$  no Change

#### (18)TMCC 情報

1.3.6.1.4.1.m6702.m6702st1.l7TrapVarDatTBL.l7TrapTmccChgInfo.0

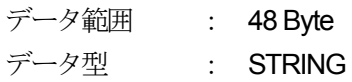

内容: 受信された TMCC 情報データ(パリティ 16 Byte を除く) ARIB-STD-B20 に示される TMCC 情報を1 Byte 単位に分割して出力 Request があった時点の最新のデータを表示

フォーマット :

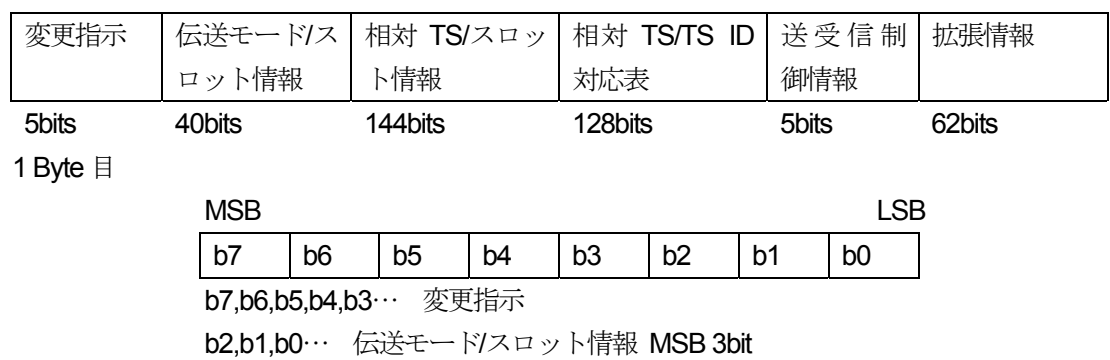

2 Byte 目以降はデータを1 Byte(8bits)単位に区切る

# **6.4.4.2** セッティンググループ

(1)受信チャンネルの設定

1.3.6.1.4.1.m6702.m6702st1.l7SettingTBL.l7SetIfTBL. l7SetIfCh.0

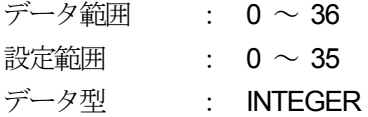

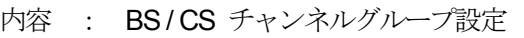

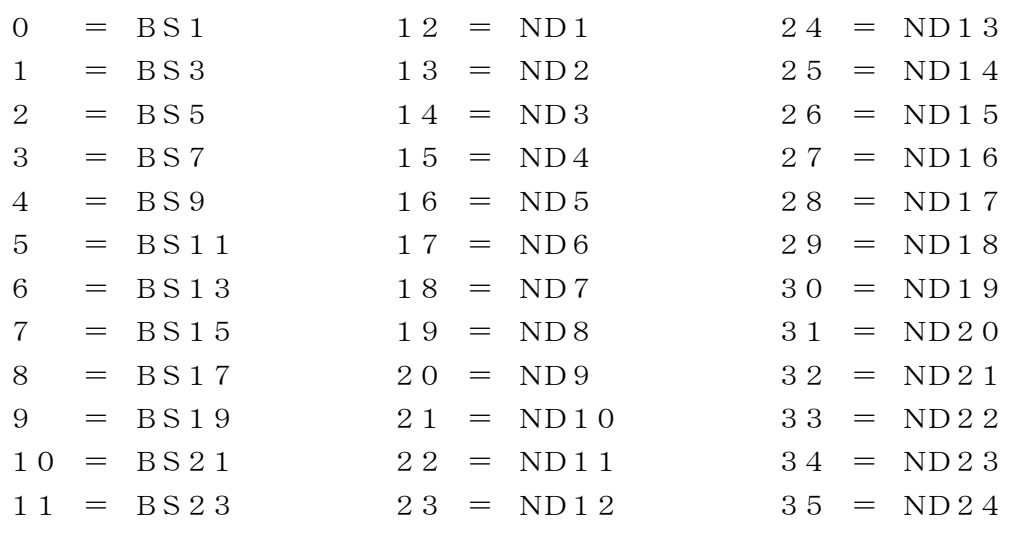

36 = FreqSelMode (周波数設定モード Read-Only)

#### (2)周波数の設定

1.3.6.1.4.1.m6702.m6702st1.l7SettingTBL.l7SetIfTBL. l7SetIfFreq.0

- データ範囲 : 950000 ~ 2150000
- データ型 : INTEGER

内容 : 周波数の設定

※ NDチャンネル・BS チャンネル・チャンネルグループと連動しています。

<sup>※</sup>周波数設定でチャンネルに割り振られていない周波数を設定した場合は、"FreqSelMode"に切り換わり ます。このオブジェクトでチャンネルを設定されますと、連動して周波数も切り換わります "FreqSelMode"は読み込みのみ有効です。設定はできません。

(3) BS SKIP チャンネルの設定

1.3.6.1.4.1.m6702.m6702st1.l7SettingTBL.l7SetSkipChTBL. l7SetSkipChBitBs.0

データ範囲 : 0x000 ~ 0xFFF

データ型 : INTEGER

内容 : BS SKIP チャンネルの設定

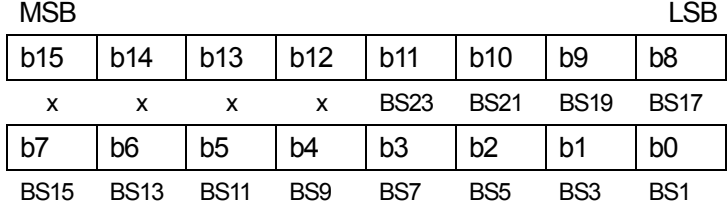

## (4) ND SKIP チャンネルの設定

1.3.6.1.4.1.m6702.m6702st1.l7SettingTBL.l7SetSkipChTBL. l7SetSkipChBitCs.0

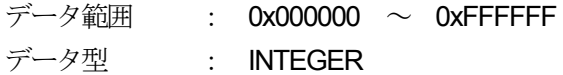

内容 : ND SKIP チャンネルの設定

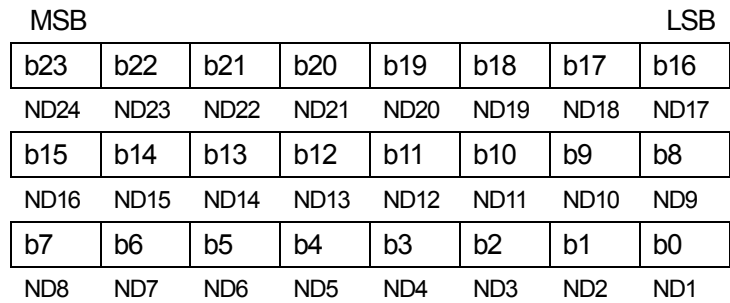

## (5)TS 出力モードの設定

1.3.6.1.4.1.m6702.m6702st1.l7SettingTBL.l7SetTsTBL. l7SetTsSetOutStatus.0

データ範囲 : 0 ~ 2 データ型 : INTEGER 内容 : TS 出力モードの設定

 $0 = \text{mux}$  (全選択)

- $1 =$  rel (相対 TS 番号選択)
- $2 =$  tsid (TS ID 選択)

(6)相対TS 番号の設定

1.3.6.1.4.1.m6702.m6702st1.l7SettingTBL.l7SetTsTBL. l7SetTsSetRelNumber.0

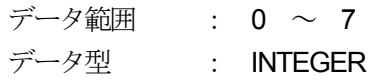

内容 : 相対TS 番号の設定

(7) TS ID の設定

1.3.6.1.4.1.m6702.m6702st1.l7SettingTBL.l7SetTsTBL. l7SetTsSetTsID.0

データ範囲 : 0x0000 ~ 0xFFFF データ型 : INTEGER

内容: TSIDの設定

- (8)受信機アラームの出力しきい値の設定 1.3.6.1.4.1.m6702.m6702st1.l7SettingTBL.l7AlmThrTBL. l7AlmThrLevel.0
	- データ範囲 : 0 ~ 450

データ型 : INTEGER

内容 : 受信機アラーム出力のしきい値設定

※下記の変換式を用いて単位を [dBm] へ換算してください。 **INPUT LEVEL[dBm]** = データ × **0.1** - **65** 

- (9) BER しきい値の設定 (仮数部) 1.3.6.1.4.1.m6702.m6702st1.l7SettingTBL.l7AlmThrTBL. l7AlmThrBerMantissa.0
	- データ範囲 : 10 ~ 99 データ型 : INTEGER
	- 内容: BER しきい値の設定 (仮数部) 10 の位が小数点です。

 $\varnothing$  9.9 = 99 ÷ 10

※指数部と併せて変更してください。

(10) BER しきい値の設定 (指数部)

1.3.6.1.4.1.m6702.m6702st1.l7SettingTBL.l7AlmThrTBL. l7AlmThrBerExponent.0

データ範囲 : 1 ~ 9 データ型 : INTEGER

内容 : BERしきい値の設定(指数部)

※仮数部と併せて変更してください。

#### (11)SYNC の設定

1.3.6.1.4.1.m6702.m6702st1.l7SettingTBL.l7PSyncTBL. l7Psync.0

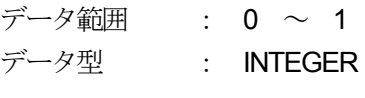

内容 : TS 出力モードの設定

 $0 = P$  SYNC

 $1 = SFSYNC$ 

※ "SF SYNC" は "TS 出力モード" が "MUX" の時のみ有効です。 その他の設定の場合は無効です。

(12)データイネーブルの設定

1.3.6.1.4.1.m6702.m6702st1.l7SettingTBL.l7PSyncTBL. l7PsyncDatEna.0

データ範囲 : 0 ~ 2 データ型 : INTEGER

内容 : データイネーブルの設定  $0 = Hi$  $1 =$  Lo  $2 = OFF$ 

(13)BER を測定するパケット数の設定

1.3.6.1.4.1.m6702.m6702st1.l7SettingTBL.l7SetBerCntPkt.0

データ範囲 : 0 ~ 7 データ型 : INTEGER 内容 : BER を測定するパケット数の設定 0 = 80パケット 1 = 160パケット 2 = 320パケット 3 = 640パケット 4 = 1280パケット 5 = 2560パケット 6 = 5120パケット 7 = 10240パケット

(14)TS モードの設定

1.3.6.1.4.1.m6702.m6702st1.l7SettingTBL.l7SetBerCntPkt.0

データ範囲 : 0 ~ 2 データ型 : INTEGER 内容 : TSモードの設定  $0 = \sqrt{3}\frac{1}{2}$  204 1 = バースト 204 2 = パケット 208

# **6.4.4.3** コンスタレーショングループ

1.3.6.1.4.1.m6702.m6702st1.l7ConstellationTBL.l7Constellation1.0 1.3.6.1.4.1.m6702.m6702st1.l7ConstellationTBL.l7Constellation2.0 1.3.6.1.4.1.m6702.m6702st1.l7ConstellationTBL.l7Constellation3.0 1.3.6.1.4.1.m6702.m6702st1.l7ConstellationTBL.l7Constellation4.0

データ範囲 : 255 Byte X 4 データ型 : STRING

内容 : 単位時間あたりの I,Q ベクトル値を出力。

- ※1 TRAP用の変数につきSET・GETではアクセスできません。
- ※2 合計864 Bvte送信しています。(IQ ベクトル 432ポイント送信) (Constellation 4は最初の99 Byteのみ有効。)
- ※3 4つの項目を一つのデータで扱ってください。

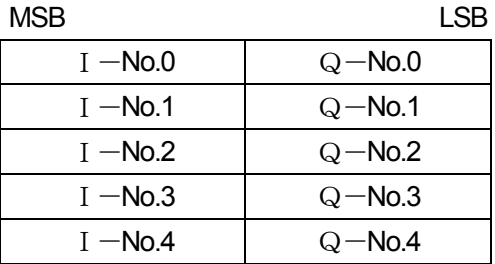

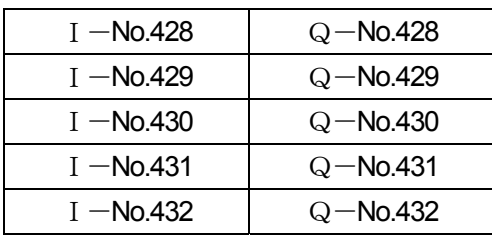

**MSB** 

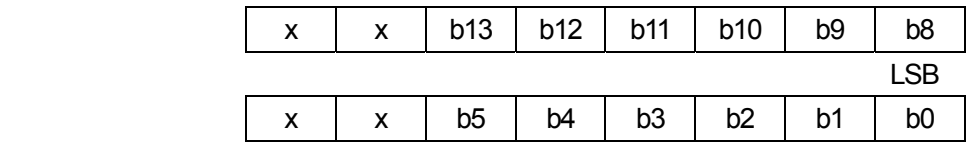

使用範囲 : (b13~b8)、(b5~b0) 21~1Fh(2の補数)

## **6.4.4.4** トラップグループ

(1) ENTERPRISE TRAP出力カウンタ 1.3.6.1.4.1.m6702.m6702st1.l7TrapTBL.l7TrapVarDatTBL.l7TrapVarDatErrCnt.0

データ型 : COUNTER32

内容 : 起動後に、ENTERPRISE TRAPを出力した回数

(2)TRAP出力先IPアドレス設定

1.3.6.1.4.1.m6702.m6702st1.l7TrapTBL.l7TrapTBL.l7trapManagerIp.0

- データ型 : IPADR
- 内容 : TRAP出力先IPアドレスの設定 ※ 000.000.000.000 と 255.255.255.255は設定できません。 設定しても無効です。
- (3)コンスタレーション取得要求設定 1.3.6.1.4.1.m6702.m6702st1.l7TrapTBL.l7TrapTBL.l7trapConstellationGet.0
	- データ範囲 : 0 ~ 1 データ型 : INTEGER
	- 内容 : コンスタレーション取得要求設定
		- $0 =$  Stand by (待機状態)
			- $1 = \text{Getting} (\text{EQ}$

※コンスタレーションTRAPを送った後、自動的に"Stand by"へ移行します。

# **6.5** 拡張**TRAP** (**Enterprise TRAP**)

TRAPをご使用されるときは、必ずSNMP マネージャーから本体へTRAP IPアドレスを設定してください。 詳しい設定方法は、本マニュアル "6.3.2.3 TRAP IP アドレスの設定"を参照してください。

#### **6.5.1** 拡張**TRAP**一覧表

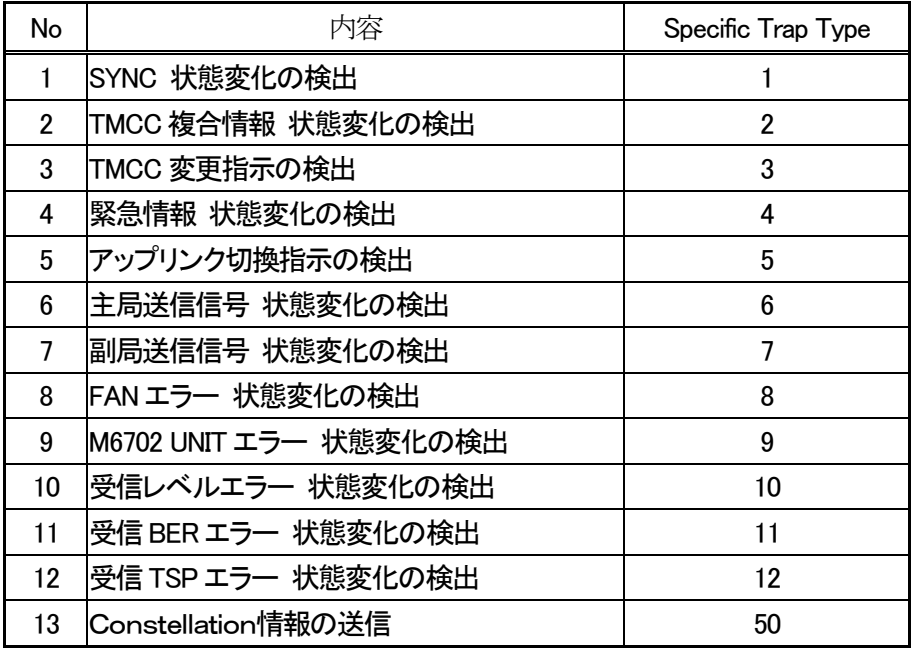

# **6.5.2** 拡張**TRAP**詳細情報

#### **6.5.2.1** 状態変化通知**TRAP**

状態が変化した場合に通知されるTRAP です。

例)

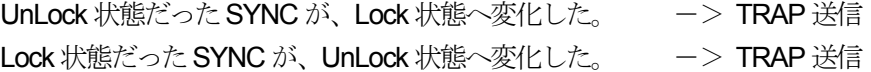

(1)SYNC 状態変化の検出

下記、オブジェクトがバインドされます。

# Index1 : 1.3.6.1.4.1.m6702.m6702st1.l7TrapTBL.l7TrapVarDatTBL. l7TrapVaRDatErrCnt.0

lndex2 : 1.3.6.1.4.1.m6702.m6702st1.l7StatusTBL.l7StaErrTBL. l7StaSync.0

SYNC の状態変化を検出した場合に送られます。 変化後の状態は、 Index2 にバインドされているオブジェクトで判定してください。
(2)TMCC 復号情報 状態変化の検出

下記、オブジェクトがバインドされます。

Index1 : 1.3.6.1.4.1.m6702.m6702st1.l7TrapTBL.l7TrapVarDatTBL. l7TrapVaRDatErrCnt.0 Index2 : 1.3.6.1.4.1.m6702.m6702st1.l7StatusTBL.l7StaErrTBL. l7StaTmcc.0

TMCC複合情報の状態変化を検出した場合に送信されます。 変化後の状態は、 Index2 にバインドされているオブジェクトで判定してください。

(3)TMCC 変更指示の検出 下記、オブジェクトがバインドされます。

> Index1 : 1.3.6.1.4.1.m6702.m6702st1.l7TrapTBL.l7TrapVarDatTBL. l7TrapVaRDatErrCnt.0 Index2 : 1.3.6.1.4.1.m6702.m6702st1.l7StatusTBL.l7StaErrTBL. l7StaTmccChg.0

TMCC変更指示を検出した場合に送られます。 Index2 のオブジェクトは常に"change"状態です。

- (4)緊急情報 状態変化の検出 下記、オブジェクトがバインドされます。
	- Index1 : 1.3.6.1.4.1.m6702.m6702st1.l7TrapTBL.l7TrapVarDatTBL. l7TrapVaRDatErrCnt.0 Index2 : 1.3.6.1.4.1.m6702.m6702st1.l7StatusTBL.l7StaErrTBL. l7StaEmergency.0

緊急情報の状態変化を検出した場合に送信されます。 変化後の状態は、 Index2 にバインドされているオブジェクトで判定してください。

- (5)アップリンク切換指示の検出 下記、オブジェクトがバインドされます。
	- Index1 : 1.3.6.1.4.1.m6702.m6702st1.l7TrapTBL.l7TrapVarDatTBL. l7TrapVaRDatErrCnt.0 Index2 : 1.3.6.1.4.1.m6702.m6702st1.l7StatusTBL.l7StaErrTBL. l7StaUpLink.0

アップリンク切換指示を検出した場合に送られます。 Index2 のオブジェクトは常に"detect"状態です。

(6)主局送信信号 状態変化の検出

下記、オブジェクトがバインドされます。

Index1 : 1.3.6.1.4.1.m6702.m6702st1.l7TrapTBL.l7TrapVarDatTBL. l7TrapVaRDatErrCnt.0 Index2 : 1.3.6.1.4.1.m6702.m6702st1.l7StatusTBL.l7StaErrTBL. l7StaMasterSignal.0

主局送信信号の状態変化を検出した場合に送信されます。 変化後の状態は、Index2 にバインドされているオブジェクトで判定してください。

(7)副局送信信号 状態変化の検出 下記、オブジェクトがバインドされます。

> Index1 : 1.3.6.1.4.1.m6702.m6702st1.l7TrapTBL.l7TrapVarDatTBL. l7TrapVaRDatErrCnt.0 Index2 : 1.3.6.1.4.1.m6702.m6702st1.l7StatusTBL.l7StaErrTBL. l7StaSubSignal.0

副局送信信号の状態変化を検出した場合に送信されます。 変化後の状態は、 Index2 にバインドされているオブジェクトで判定してください。

- (8)FANエラー 状態変化の検出 下記、オブジェクトがバインドされます。
	- Index1 : 1.3.6.1.4.1.m6702.m6702st1.l7TrapTBL.l7TrapVarDatTBL. l7TrapVaRDatErrCnt.0 Index2 : 1.3.6.1.4.1.m6702.m6702st1.l7StatusTBL.l7StaErrTBL. l7StaFanError.0

FAN エラーの状態変化を検出した場合に送信されます。 変化後の状態は、 Index2 にバインドされているオブジェクトで判定してください。

- (9)M-6702 Firm エラー 状態変化の検出 下記、オブジェクトがバインドされます。
	- Index1 : 1.3.6.1.4.1.m6702.m6702st1.l7TrapTBL.l7TrapVarDatTBL. l7TrapVaRDatErrCnt.0 Index2 : 1.3.6.1.4.1.m6702.m6702st1.l7StatusTBL.l7StaErrTBL. l7StaM6702Error.0

M-6702 Firm エラーの状態変化を検出した場合に送信されます。 変化後の状態は、 Index2 にバインドされているオブジェクトで判定してください。 (10)受信レベルエラー 状態変化の検出

下記、オブジェクトがバインドされます。

Index1 : 1.3.6.1.4.1.m6702.m6702st1.l7TrapTBL.l7TrapVarDatTBL. l7TrapVaRDatErrCnt.0 Index2 : 1.3.6.1.4.1.m6702.m6702st1.l7StatusTBL.l7StaErrTBL. l7StaLevelError .0

受信レベルエラーの状態変化を検出した場合に送信されます。 変化後の状態は、 Index2 にバインドされているオブジェクトで判定してください。

(11)受信BERエラー 状態変化の検出 下記、オブジェクトがバインドされます。

> Index1 : 1.3.6.1.4.1.m6702.m6702st1.l7TrapTBL.l7TrapVarDatTBL. l7TrapVaRDatErrCnt.0 Index2 : 1.3.6.1.4.1.m6702.m6702st1.l7StatusTBL.l7StaErrTBL. l7StaBerError.0

受信BER エラーの状態変化を検出した場合に送信されます。 変化後の状態は、 Index2 にバインドされているオブジェクトで判定してください。

(12)受信TSP エラー 状態変化の検出 下記、オブジェクトがバインドされます。

> Index1 : 1.3.6.1.4.1.m6702.m6702st1.l7TrapTBL.l7TrapVarDatTBL. l7TrapVaRDatErrCnt.0 Index2 : 1.3.6.1.4.1.m6702.m6702st1.l7StatusTBL.l7StaErrTBL. l7StaTspError.0

受信TSP エラーの状態変化を検出した場合に送信されます。 変化後の状態は、 Index2 にバインドされているオブジェクトで判定してください。

#### **6.5.2.3** データ取得用**TRAP**

データを取得する際に使用するTRAPです。

SNMP マネージャから M-6702 の特定のオブジェクトへ設定を行うことで、TRAP が通知されます。

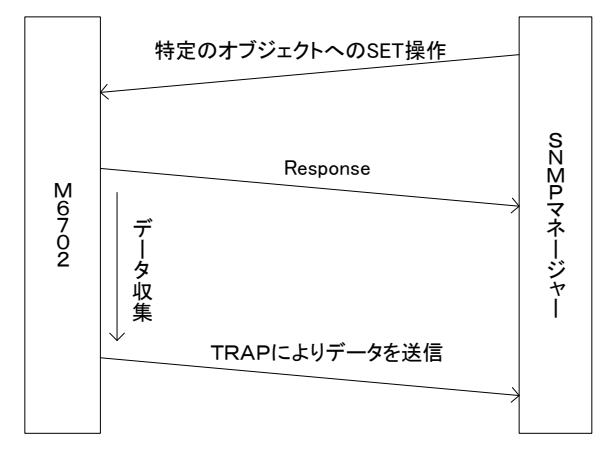

データ取得用TRAP は、TRAP 毎に特殊な条件で送信されます。 用例に従って、正しく使用されることをお願いします。

- (1)Constellation情報の送信 下記、オブジェクトがバインドされます。
	- Index1 : 1.3.6.1.4.1.m6702.m6702st1.l7TrapTBL.l7TrapVarDatTBL. l7TrapVaRDatErrCnt.0
	- Index2 : 1.3.6.1.4.1.m6702.m6702st1.l7ConstellationTBL.l7Constellation1.0

Index3 : 1.3.6.1.4.1.m6702.m6702st1.l7ConstellationTBL.l7Constellation2.0

Index4 : 1.3.6.1.4.1.m6702.m6702st1.l7ConstellationTBL.l7Constellation3.0

Index5 : 1.3.6.1.4.1.m6702.m6702st1.l7ConstellationTBL.l7Constellation4.0

"1.3.6.1.4.1.m6702.m6702st1.l7TrapTBL.l7TrapTBL.l7trapConstellationGet.0"オブジェクト (本マニュアル"6.4.4.4 トラップグループ"の"(3)コンスタレーション取得要求設定"参照) へ取得要求を書き込んでください。

2秒以内に M-6702 より Constellation TRAP が送信されます。

Cpnstellation の詳細な情報は本マニュアル"4.4.4.3 コンスタレーショングループ"を参照してください。

※1 継続的にTRAPを取得されたい時は、継続的に取得要求を行ってください。

※2 "1.3.6.1.4.1.m6702.m6702st1.l7TrapTBL.l7TrapTBL.l7trapConstellationGet.0" オブジェクトが "取得要求"状態の場合、新たな" 取得要求"を行っても、一番初めの" 取得要求"以外は、 無視されます。

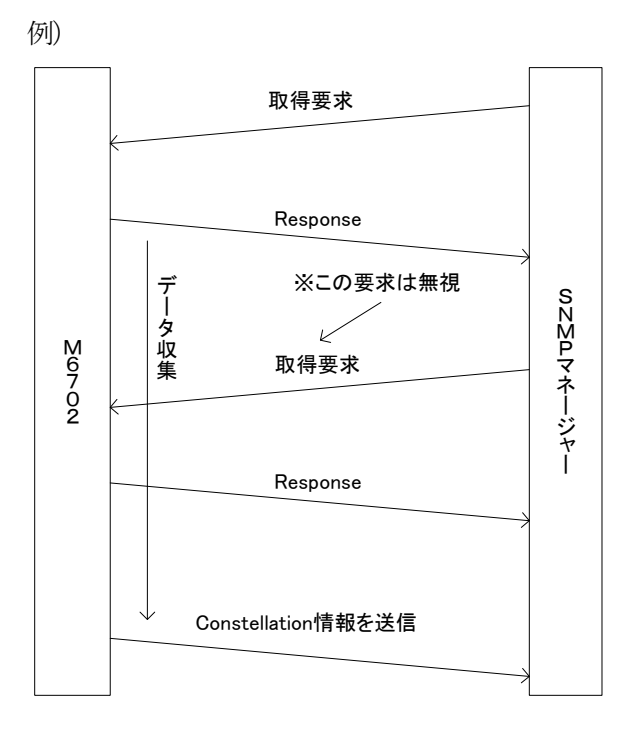

データ収集中("取得要求"状態)に、再度"取得要求"を受信したものの、 Constellation 情報は一つしか発送されない。

※3 Sync が Lock していなときの Constellation 情報は不定です。

### **6.6 GET**コマンドの送信間隔

本器に対して連続してGET コマンドを送信する場合は、送信間隔を1秒以上としてください。

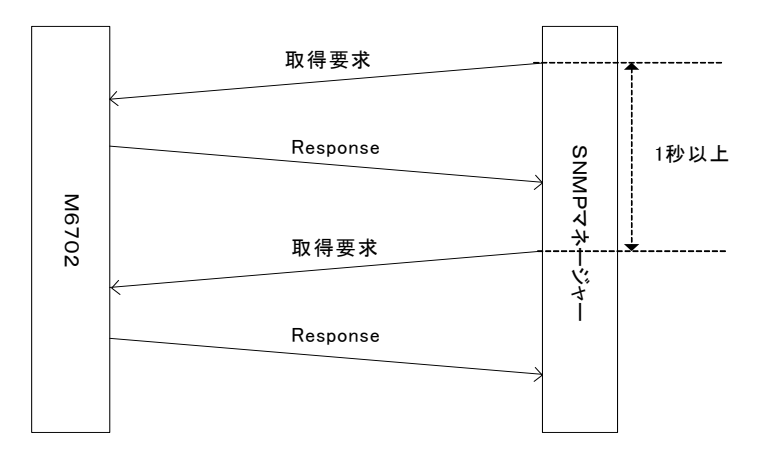

# **7. TS**出力信号フォーマット

# **7.1 TS OUTPUT**(**SPI**) ピン配列

「3.2 背面パネル ② TS 出力端子(TS OUTPUT(SPI) )」のピン配列を表 7-1 に示します。

| ピン              | 信号名                         | ピン | 信号名                         |
|-----------------|-----------------------------|----|-----------------------------|
| 1               | $ByteClock(+)$              | 14 | $ByteClock(-)$              |
| 2               | <b>GND</b>                  | 15 | <b>GND</b>                  |
| 3               | $TS7(+)$ (MSB)              | 16 | $TS7(-) (MSB)$              |
| 4               | $TS6(+)$                    | 17 | $TS6(-)$                    |
| 5               | $TS5(+)$                    | 18 | $TS5(-)$                    |
| 6               | $TS4(+)$                    | 19 | $TS4(-)$                    |
| $\overline{7}$  | $TS3(+)$                    | 20 | $TS3(-)$                    |
| 8               | $TS2(+)$                    | 21 | $TS2(-)$                    |
| 9               | $TS1(+)$                    | 22 | $TS1(-)$                    |
| 10              | $TS0(+)$                    | 23 | $TSO(-)$                    |
| 11              | $Dvalid(+)$                 | 24 | $Dvalid(-)$                 |
| 12 <sup>°</sup> | $Sync(+)$ $\mathbb{\times}$ | 25 | $Sync(-)$ $\mathbb{\times}$ |
| 13              | Cable Shield                |    |                             |

表 7-1 TS OUTPUT(SPI)ピン配列

※ 出力形式に応じて **Psync** か **SFsync** を自動で切換えて出力します。

**7.2** 形式1(単一**TS**)

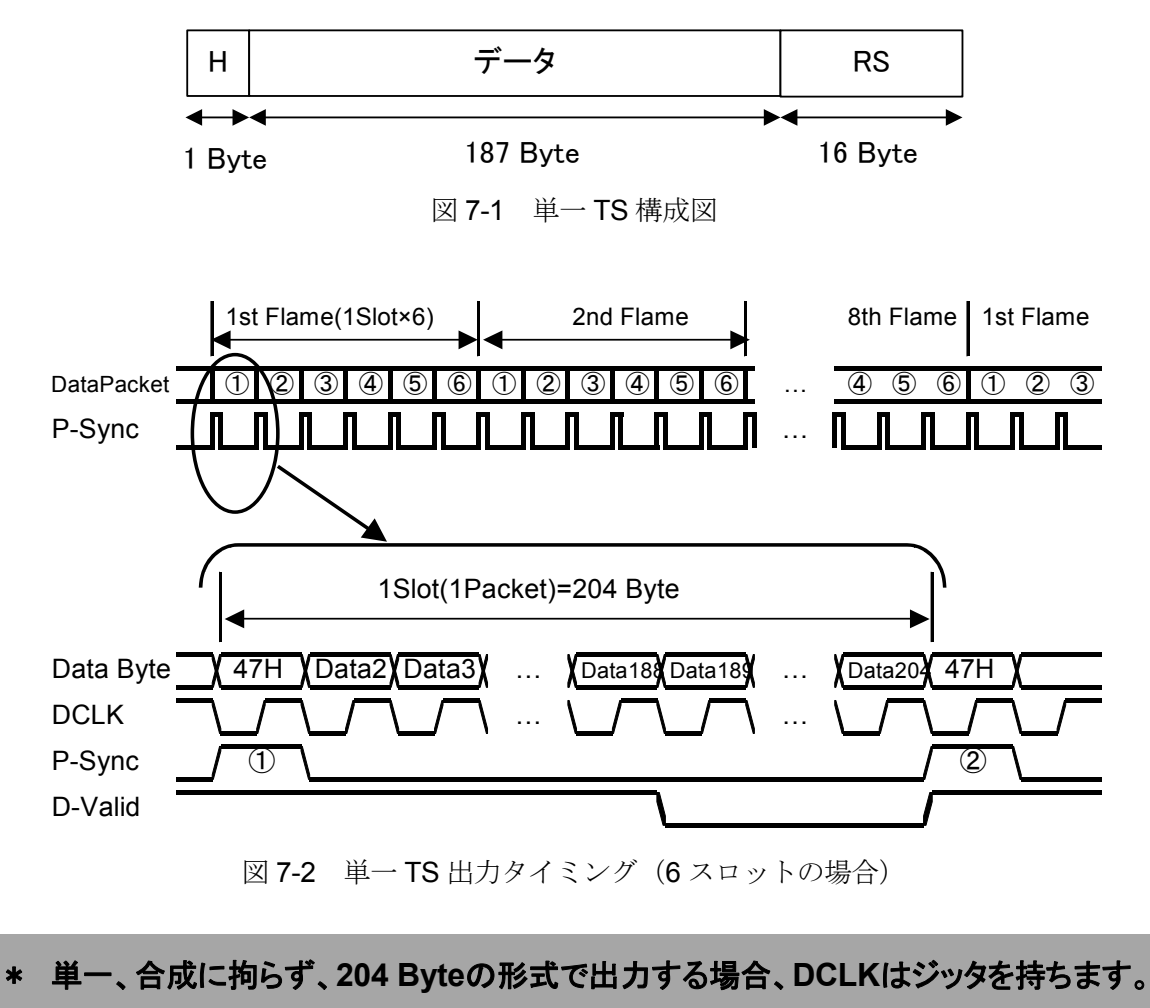

\* 図**7**-**2**中の**D-Valid**は、「**DEFAULT**」設定の場合です。

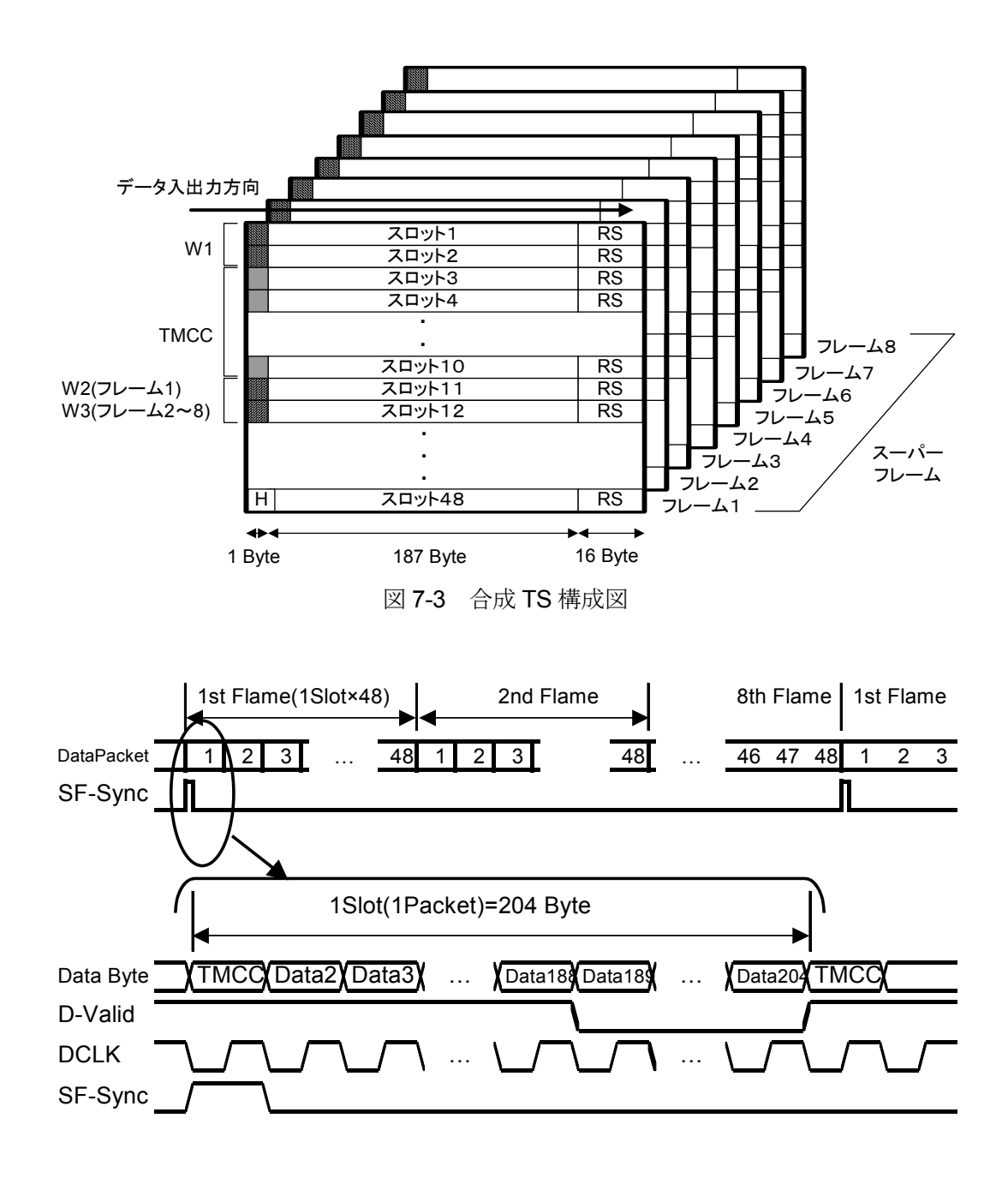

図7-4 合成TS (204 Byte) 出力タイミング

**7.4** 形式 **3**(合成**TS**:**208 Byte**)

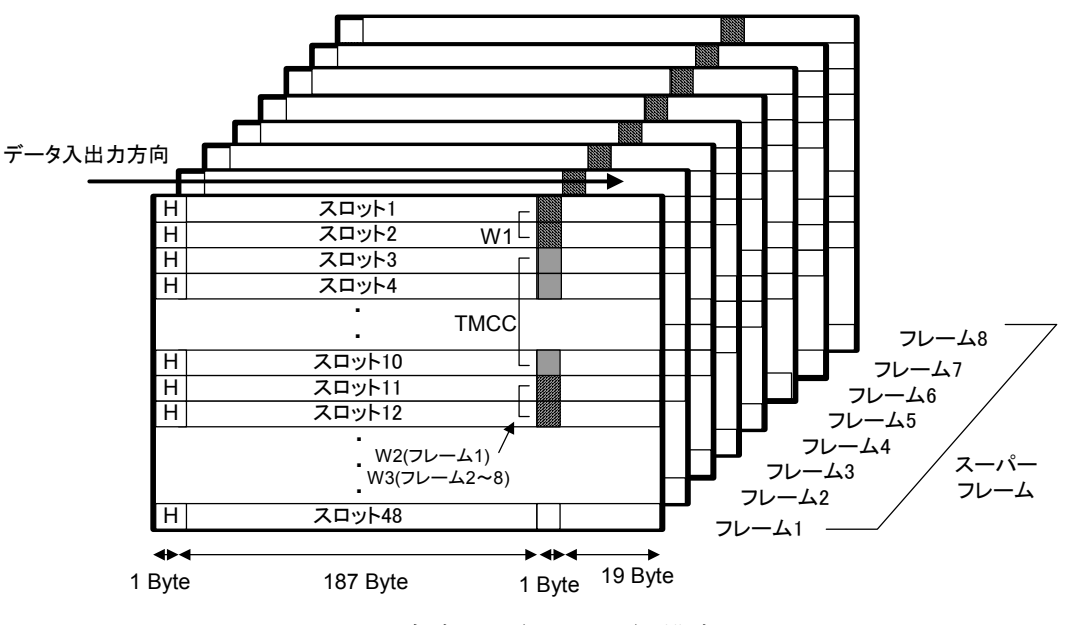

図 7-5 合成 TS(208 Byte)構成図

### 図中の用語

TMCC Transmission&Multiplexing Configuration Control

- W1 同期ワード。1B95 (h) 固定値
- W2 同期ワード。A340 (h) 固定値
- W3 同期ワード。5CBF (h) 固定値

(以上の詳細は電波産業会刊行の ARIB STD-B20 をご参照ください。)

- H パケットヘッダ 47 (h) 固定値
- RS 外符号パリティバイト

### **7.5 Null TS**出力

 本器は、次のような状態において、Null TS を出力します。 ・受信器がロックしていない場合

 上記のような状態における Null TS の、仕様は次の通りです。 1)受信器がロックしていない状態で、TS 出力形式 1 の場合

- ・DCLK 信号 : 56.61 MHz
- ・Sync 信号 : P-Sync 周期
- ・D-Valid 信号 : L 固定
- ・Data : Null TS 出力
- 2)受信器がロックしていない状態で、TS 出力形式 2 の場合
	- ・DCLK 信号 : 56.61 MHz
	- ・Sync 信号 : 不定
	- ・D-Valid 信号 : L 固定
	- ・Data : Null TS 出力